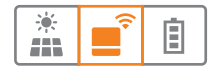

# Benutzerhandbuch User Manual

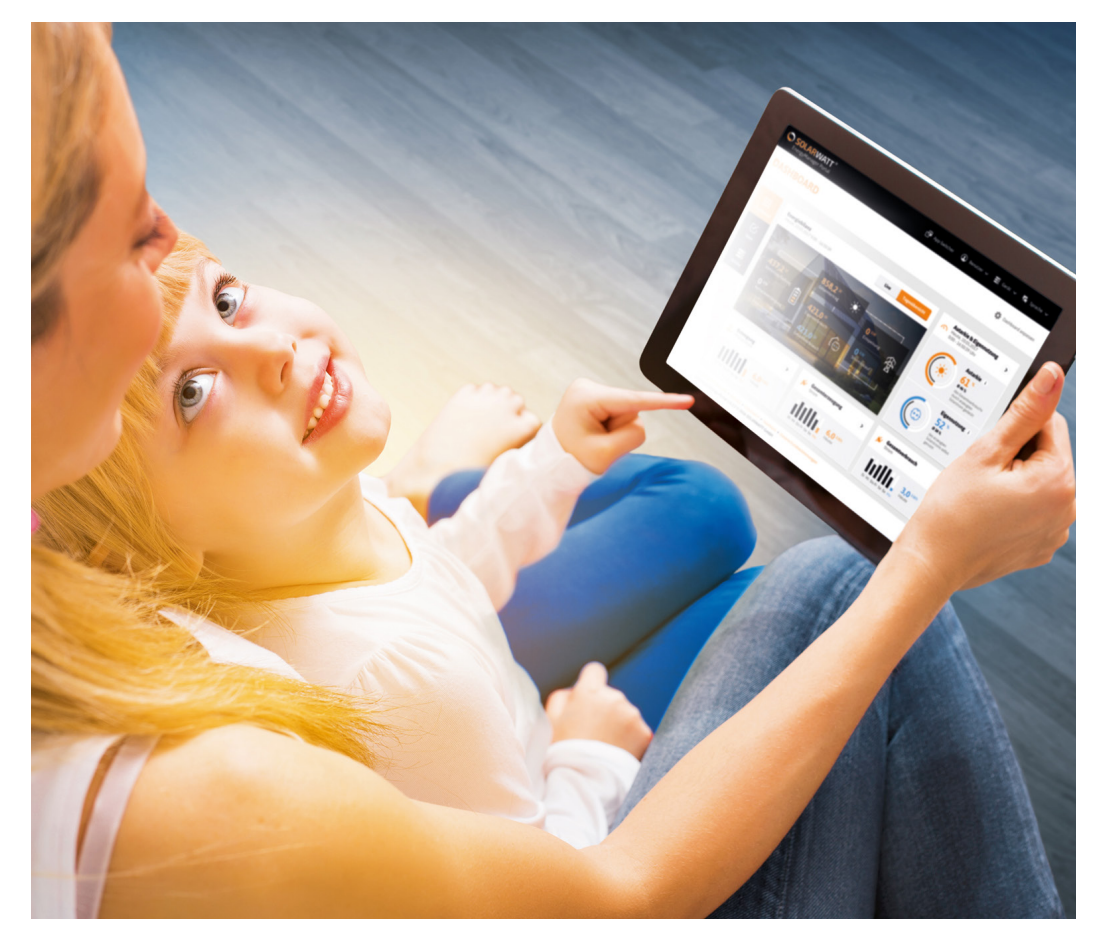

# **ENERGYMANAGER**

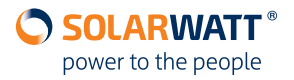

#### **Bei Fragen stehen wir Ihnen gern zur Verfügung:**

**SOLARWATT Germany** + 49-351-8895-333

Maria-Reiche-Straße 2a info@solarwatt.de 01109 Dresden www.solarwatt.de

#### Inhaltsverzeichnis

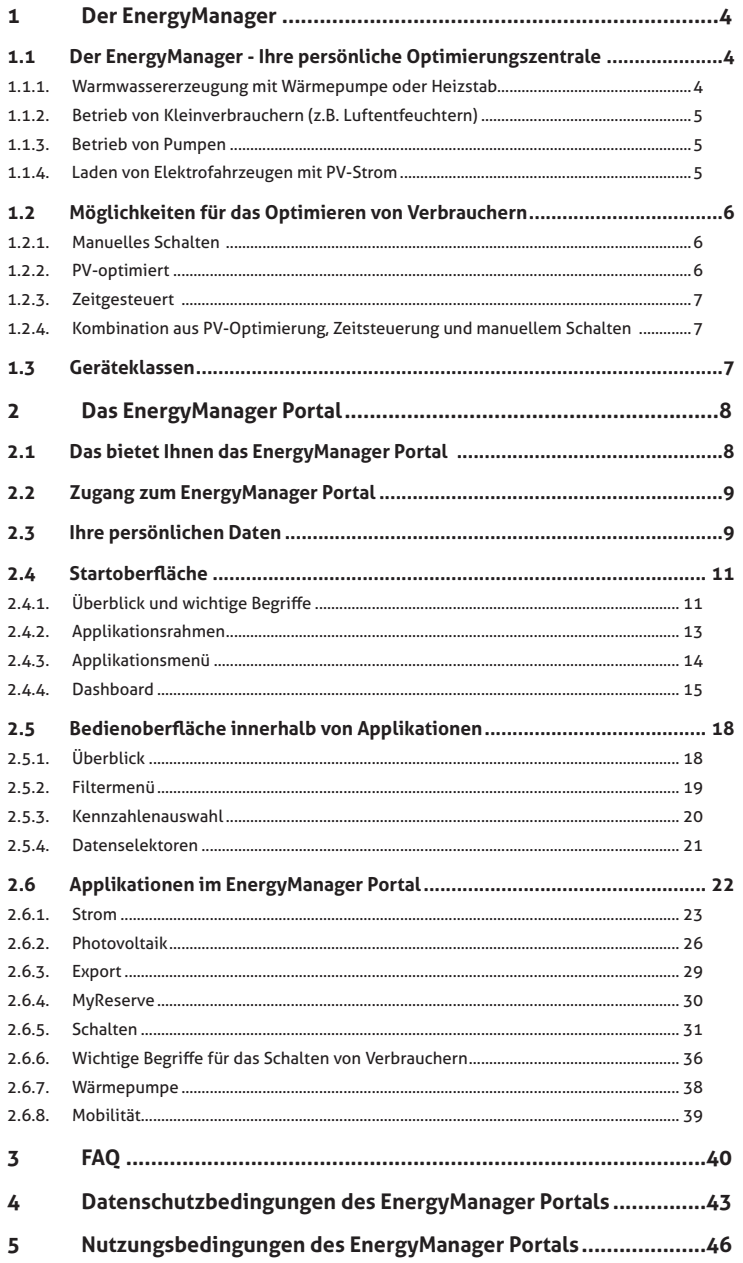

#### **Herzlichen Glückwunsch zum Erwerb Ihres EnergyManagers**

Vielen Dank, dass Sie sich für den Kauf eines Produktes von SOLARWATT entschieden haben. Mit über 20 Jahren Produktionserfahrung gehört die SOLARWATT GmbH zu den Pionieren der Solarbranche in Deutschland.

Mit Ihrer Entscheidung für den EnergyManager haben Sie ein qualitativ hochwertiges und innovatives Produkt aus der SOLARWATT-Familie erworben. Denn mit dem EnergyManager ist nichts so einfach, wie Energie und Kosten zu sparen. Mit ihm haben Sie wirklich jederzeit alles im Blick und alles im Griff: Er überwacht Ihre Solaranlage, aber vor allem zeigt er Ihnen übersichtlich und einfach die Energieflüsse in Ihrem Haushalt. So sehen Sie, an welcher Stelle Stromfresser sitzen und wo sich durch ganz einfache Tricks viel Energie sparen lässt. SOLARWATT wünscht Ihnen viel Freude beim Energie sparen!

## **1 Der EnergyManager**

Der EnergyManager nimmt Ihnen das Thema Energiekosten ab und lässt sie befreit auf Ihre Stromrechnung blicken. Er hat alle Energieflüsse in Ihrem Haushalt im Blick und steuert automatisch viele wichtige Verbraucher so, dass sie mit selbst erzeugtem, kostenlosen PV-Strom betrieben werden - für sorglosen Komfort.

## **1.1 Der EnergyManager - Ihre persönliche Optimierungszentrale**

Am preiswertesten laufen Ihre Geräte dann, wenn Ihre Solaranlage gerade kostenlosen Strom erzeugt. Der EnergyManager kann dafür sorgen, dass sie zu diesem Zeitpunkt eingeschaltet werden. Die folgenden Kapitel zeigen, mit welchen Geräten sich das besonders lohnt und wie es funktioniert.

#### **1.1.1.Warmwassererzeugung mit Wärmepumpe oder Heizstab**

Die Wärmeerzeugung für Heizung und Warmwasser stellt den größten Energieverbraucher im Haushalt und somit einen erheblichen Kostenfaktor dar. Wärmepumpen nutzen größtenteils kostenlose Wärme aus der Umwelt. Die restliche Energie kann Ihre PV-Anlage liefern, wenn sie intelligent eingebunden ist. Der EnergyManager sorgt ganz einfach für diese Einbindung. Er sendet über eine Digital Extension und ein Relais ein Signal, welches eine Wärmepumpe versteht (SG Ready). Sie wandelt den kostenlosen PV-Strom dann noch wesentlich effizienter als konventionelle Heizsysteme in Wärme um.

Über den EnergyManager kann aber auch ein Heizstab in Betrieb genommen werden, der den kostenlosen PV-Strom in Wärme umwandelt. Am besten in Kombination mit einem Pufferspeicher – so kann die Wärme lange gespeichert werden.

## **1.1.2.Betrieb von Kleinverbrauchern (z.B. Luftentfeuchtern)**

Luftentfeuchter und Lüftungsanlagen werden im Keller schnell vergessen und verursachen so permanent Kosten. Der EnergyManager hilft, den Überblick zu behalten und die Kosten zu senken.

Aber auch Kleinverbraucher wie Klimageräte mit Schuko-Steckern, können Sie gezielt in Betrieb nehmen. So sorgt der EnergyManager zum Beispiel für eine angenehme und kostengünstige Kühle.

Die Geräte können per Funksteckdose direkt erfasst und geschaltet werden. Natürlich stehen Ihnen dann auch Funktionen, wie Zeitschaltuhr oder das Fernschalten per Web-Zugriff, zur Verfügung.

## **1.1.3.Betrieb von Pumpen**

Pumpen für Ihren Pool oder Teich laufen häufig tagtäglich über einen längeren Zeitraum. Sie verbrauchen also fortlaufend Strom und verursachen dadurch Kosten. Diese Kosten können drastisch reduziert werden, wenn Sie Ihre Pumpen mit selbsterzeugtem Solarstrom betreiben.

Den Energieverbrauch von Pool- oder Teichpumpen kann der Energy-Manager per Funksteckdose direkt erfassen und schalten. Sie können damit ohne zusätzlichen Installationsaufwand einfach in das Energiemanagement eingebunden werden.

#### **1.1.4. Laden von Elektrofahrzeugen mit PV-Strom**

Im so genannten Optimierer im EnergyManager Portal kann definiert werden, dass Ihr Elektrofahrzeug tagsüber nur geladen wird, wenn auch genügend PV-Strom vorhanden ist. Natürlich kann man auch jederzeit per Hand ein- und ausschalten.

Die Ladesäule wird über ein geeignetes Relais an den EnergyManager angebunden.

# Sprechen Sie Ihren Installateur auf die weiteren Chancen und

Möglichkeiten an, die Ihnen das Energiemanagement bieten kann! Er wird Sie gerne beraten!

## **1.2 Möglichkeiten für das Optimieren von Verbrauchern**

Im Folgenden werden die verschiedenen Möglichkeiten beschrieben, mit denen Sie den Verbrauch von Geräten mit dem EnergyManager optimieren können. Detaillierte Angaben zur Vorgehensweise bei der Optimierung finden Sie in Kapitel "2.6.5. Schalten".

## **1.2.1.Manuelles Schalten**

Manuelles Schalten bedeutet, einen Verbraucher über das EnergyManager Portal per **(ON)/(OFF) Button** unmittelbar zu schalten.

Es gibt jedoch Geräteklassen (z.B. Brauchwasserwärmepumpe) bei denen ein willkürliches Ein- und Ausschalten der Funktionsweise des Gerätes auf Dauer nicht zuträglich ist. Der EnergyManager berücksichtigt das. Dann ist das manuelle Schalten von Energy-Manager-Seite aus gesperrt.

## **1.2.2.PV-optimiert**

PV-Optimierung bedeutet, dass ein entsprechendes Gerät bei einem von Ihnen definierten Überschuss an Solarstrom automatisch eingeschaltet wird.

Die PV-Optimierung wird für ein Gerät grundsätzlich aktiviert, lässt sich durch manuelles Schalten oder Einstellungen in der Zeitschaltuhr aber auch temporär übersteuern.

## **1.2.3.Zeitgesteuert**

Mit der Zeitsteuerung können Sie -unabhängig von einem bestehenden Überschuss an Solarstrom- feste Zeiten definieren, in denen ein Gerät immer an- bzw. immer ausgeschaltet ist.

#### **1.2.4.Kombination aus PV-Optimierung, Zeitsteuerung und manuellem Schalten**

Sie können die Optimiererstrategie für Ihre Geräte natürlich auch als Kombination aus PV-Optimierung, Zeitsteuerung und manuellem Schalten gestalten. Die PV-Optimierung ist dann grundsätzlich für dieses Gerät aktiviert und daneben haben Sie die Möglichkeit, feste Anund Aus-Zeiten zu definieren oder das Gerät manuell zu schalten.

#### **1.3 Geräteklassen**

Der EnergyManager unterscheidet für die Optimierung verschiedene **Geräteklassen**. Je nach Geräteklasse bestehen unterschiedliche Einstellungsmöglichkeiten (siehe dazu "2.6.6. Wichtige Begriffe für das Schalten von Verbrauchern"). Diese richten sich nach den spezifischen Anforderungen für den Betrieb der Geräte (z.B. Warmwasserwärmepumpe) und den Möglichkeiten der Optimierung.

- 1. SG-ready Wärmepumpen
- 2. Intelligenter Heizstab (EGO)
- 3. Ladesäule (Keba)
- 4. SmartPlugs

#### **2 Das EnergyManager Portal**

#### **2.1 Das bietet Ihnen das EnergyManager Portal**

#### **Monitoring - alle Energiedaten von überall erreichbar**

Das EnergyManager Portal macht die Abläufe und Daten des EnergyManagers via Internet für Sie sichtbar – auf Computer, Tablet oder Smartphone. So können Sie von jedem Ort und zu jeder Zeit auf Ihre Energiedaten zugreifen. Dank SSL-Verschlüsselung (Online-Banking-Standard) sind Ihre Daten dabei natürlich absolut sicher.

## **Messen und Schalten - Verbraucher erfassen und analysieren**

Über das Portal können Sie Stromfresser aufspüren und im Blick behalten, Standby-Geräte bequem ausschalten, Zeitschaltuhren einstellen und jederzeit ändern – oder auch von überall manuell schalten.

#### **Echtzeitdaten - Keine Ladezeiten, keine Verzögerungen**

Das bedeutet mehr Komfort für Sie. Das EnergyManager Portal wird schneller in Ihrem Browser geladen. Sie können Endgeräte unmittelbar schalten oder zu bestimmten Zeiten ein-oder ausschalten. Alle Messwerte werden Ihnen direkt und in sehr genauer Auflösung angezeigt.

#### **Transparenz und Vergleichbarkeit - eigene Geräte und die anderer Haushalte vergleichen**

Mit dem EnergyManager können Sie einzelne Geräte in Ihrem Haushalt miteinander vergleichen, um deren Energieeffizienz zu überprüfen.

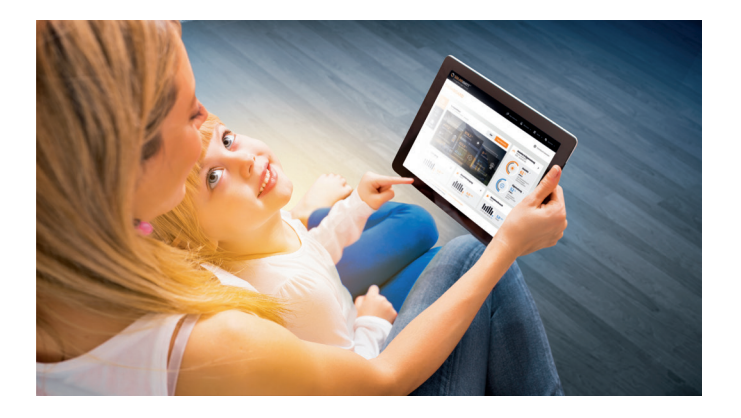

## **2.2 Zugang zum EnergyManager Portal**

Ihre Registrierung für das EnergyManager Portal dient folgendem:

- Zugang zum Portal
- Bindung des EnergyManagers an Ihren Kundenaccount

Ihr Installateur hat Sie VOR der Installation des EnergyManagers per Email zur Registrierung im Portal eingeladen und Ihnen die für die Registrierung notwendige Seriennummer und das Passwort Ihres EnergyManagers mitgeteilt.

Nach erfolgreicher Registrierung sind Sie automatisch im EnergyManager Portal angemeldet und erhalten parallel eine Bestätigungs-Email.

Der Zugang zum EnergyManager Portal erfolgt immer über die folgende URL: www.energy-manager.de.

## **2.3 Ihre persönlichen Daten**

Ihre Nutzer- und Zugangsdaten für das EnergyManager Portal können Sie im Benutzerkonto ändern.

Wählen Sie im linken Dropdown Menü den Punkt **Benutzereinstellungen**.

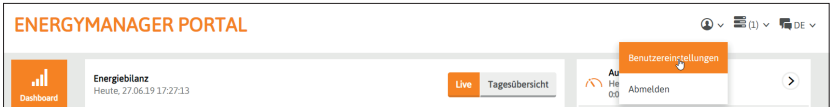

Das Benutzerkonto bietet Ihnen die Kategorien:

- Persönliche Daten (Name, Vorname, Email-Adresse, Wohnort)
- Sprache & Region (Sprache, Währung, Einheiten für Temperaturund Entfernungsangaben)
- **Fernwartung**
- Passwort ändern
- Benutzer löschen

Sollten Sie einmal Ihr Passwort vergessen haben, können Sie es auch über einen Klick auf Passwort vergessen in der Anmeldemaske zurücksetzen.

Aus Sicherheitsgründen sollten Sie Ihr Passwort von Zeit zu Zeit ändern.

Nehmen Sie alle gewünschten Einstellungen vor und bestätigen Sie danach mit **Persönliche Daten speichern**.

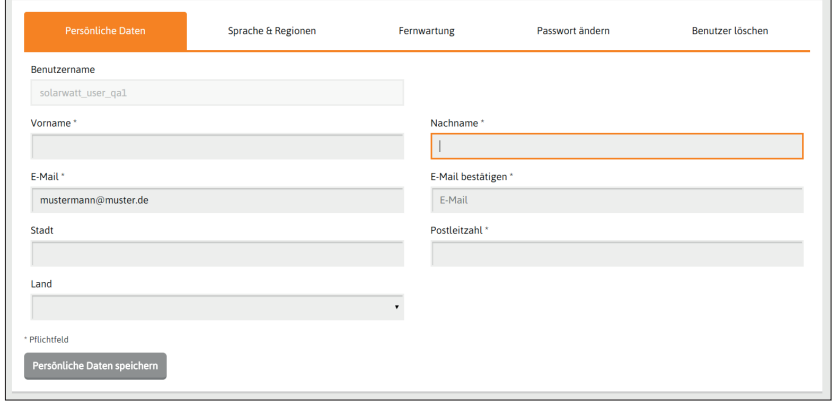

ÌΫ.

## **2.4 Startoberfläche**

## **2.4.1.Überblick und wichtige Begriffe**

Zunächst sollen hier zwei Grundbegriffe erläutert werden, die das EnergyManager Portal verwendet:

**Applikationen (=Anwendungen; kurz: Apps):** eine Applikation ist eine spezielle Funktion oder ein Informationsbereich des EnergyManager Portals.

Das Portal bietet Ihnen die folgenden Applikationen:

- Schalten  $\cdot$   $\overset{\circ}{\mathcal{S}}$  Strom **E** Export **iii** Prognose • Wärmepumpe  $\odot$  Mobilität **•** MyReserve
- $\triangleq$  Photovoltaik
- Simulator

Je nachdem, wie sich das Energiesystem Ihres Haushaltes zusammensetzt, helfen Ihnen ganz bestimmte Apps bei Steuerung und Monitoring.

Je länger und intensiver Sie Ihr Energiemanagement nutzen und Ihr System erweitern, umso mehr Apps kommen für Sie zum Einsatz

Widget: Widgets sind die Komponenten der grafischen Benutzeroberfl äche des Portals. Sie stellen jeweils eine Verknüpfung zu einer bestimmten Applikation dar, zeigen Ihnen aber auch bereits in der Widgetübersicht wichtige Informationen aus der zugehörigen Applikation.

Eine Ausnahme unter den Widgets ist das Energiebilanz-Widget. Es ist nicht mit einer App verknüpft sondern ist ein reines Ansichtswidget, das Informationen aus verschiedenen Apps sammelt und übersichtlich darstellt.

Die folgende Abbildung zeigt die Bestandteile der Portal-Oberfläche. Nach jedem Login sehen Sie die Oberfläche zunächst in dieser Form.

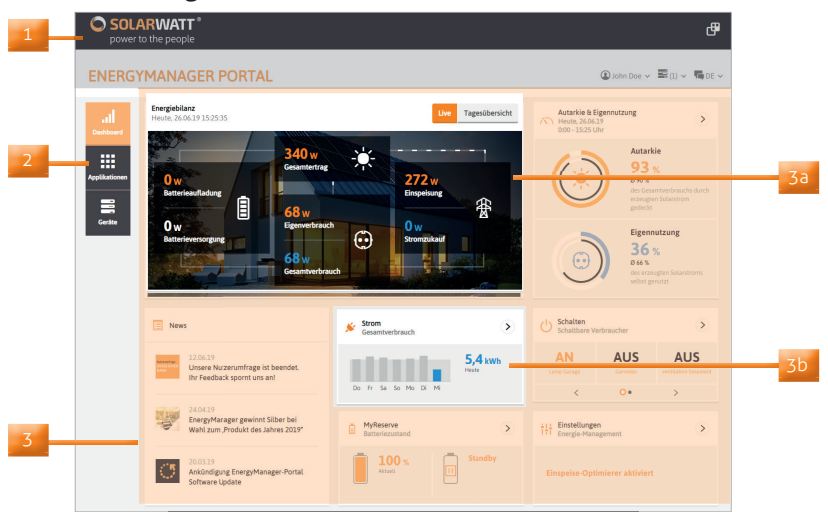

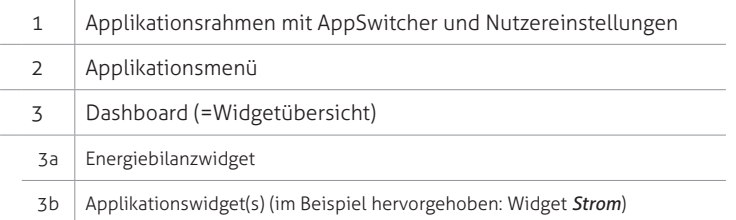

#### **2.4.2. Applikationsrahmen**

Über den Appswitcher Button rechts oben im Applikationsrahmen können Sie unkompliziert zwischen verschiedenen Applikationen hin und her wechseln.

Ein Klick auf das SOLARWATT Logo (links oben im Rahmen) bietet von jeder Stelle aus die Möglichkeit, einfach zum Startbildschirm zurückzukehren.

Der Applikationsrahmen enthält außerdem drei Dropdown-Menüs für Nutzereinstellungen: Zugriff auf Ihr Benutzerkonto, Zugriff auf die Setup-Oberfl äche Ihres EnergyManagers (Hinweis: diese Funktion ist nur verfügbar, wenn Sie sich in Ihrem Heimnetzwerk befinden. Sie wird in der Regel nur durch Ihren Installateur genutzt. ) und Einstellung der von Ihnen gewünschten Sprache.

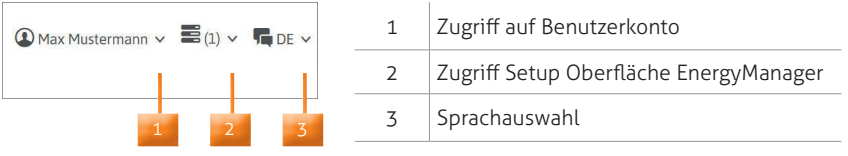

## **2.4.3. Applikationsmenü**

Das Applikationsmenü enthält für jede Applikation individuelle Funktionen. Das heißt, je nachdem, in welcher App Sie sich befinden, sieht das Applikationsmenü unterschiedlich aus. Aber auch innerhalb einer Applikation kann das Applikationsmenü variieren. So wird Ihnen beispielsweise der Menüpunkt **Verbraucher** im Applikationsmenü der App **Strom** erst angezeigt, wenn Sie auch Verbraucher (wie z.B. eine Wärmepumpe) in Ihr System eingebunden haben.

Das Applikationsmenü zeigt die jeweils verfügbaren Funktionen und ermöglicht deren Auswahl.

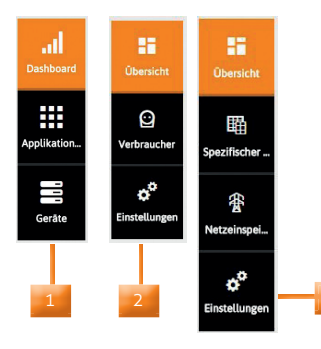

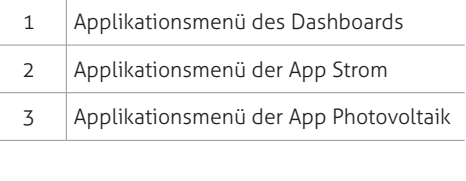

#### **2.4.4. Dashboard**

Das Dashboard ist Ihre Widgetübersicht und zugleich auch immer die Startseite des EnergyManager Portals. Das Dashboard zeigt Ihnen -wie ein Armaturenbrett- Ihr Energiemanagement-System im Überblick.

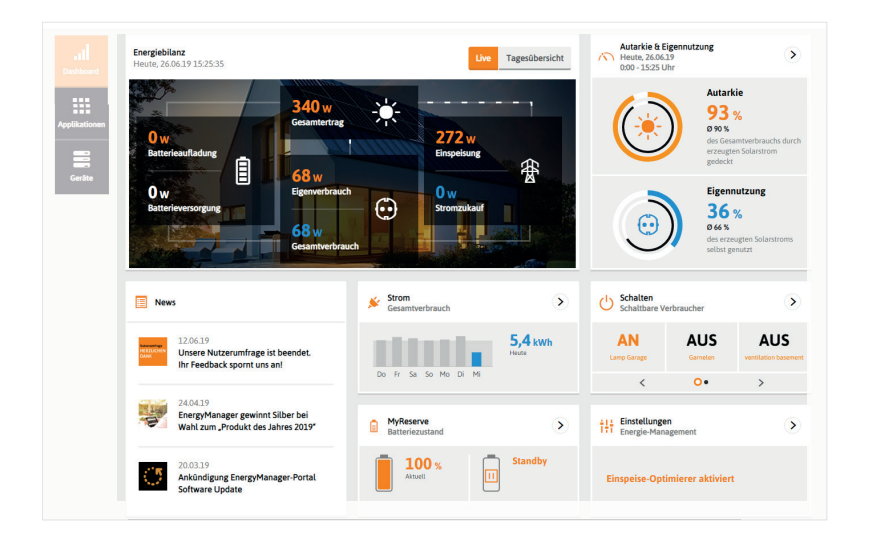

Unter dem Menüpunkt **Geräte** im Applikationsmenü des Dashboards zeigt Ihnen die Geräteübersicht alle Verbraucher, Erzeuger, Wechselrichter und Zähler, die in Ihr Energiesystem eingebunden sind und informiert Sie durch ein System von Ampelfarben über deren aktuellen Zustand.

Informationen zu den Statusanzeigen finden Sie unter FAQ.

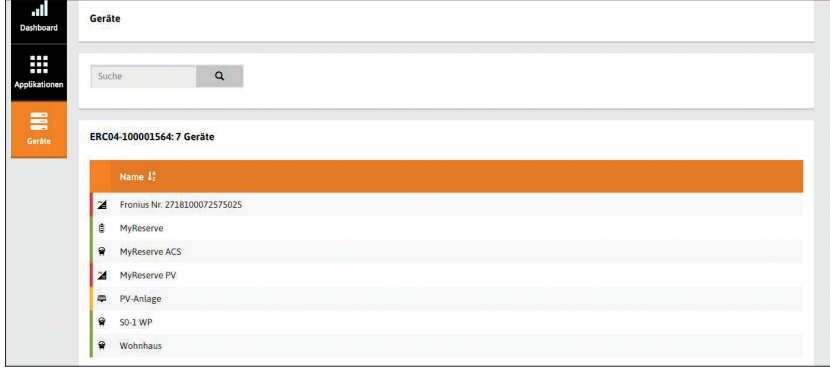

## **Energiebilanzwidget**

Das Energiebilanzwidget nimmt eine Sonderstellung unter Ihren Widgets ein. Es ist nicht unmittelbar mit einer Applikation verknüpft sondern stellt als "Meta Widgets" appübergreifende Daten dar. Das heißt, es bündelt Informationen aus mehreren Apps und zeigt sie übersichtlich auf dem Dashboard.

Das Energiebilanzwidget gibt Ihnen einen kompakten Überblick zu Ihrer Energiebilanz mit den Bereichen

- **Eigenverbrauch**
- Batterieaufladung (falls MyReserve vorhanden)
- **Batterieversorgung**
- Einspeisung
- **Stromzukauf**

Durch die Bedienung des Umschalters im oberen Bereich des Widgets können Sie zwischen der Anzeige der Leistungswerte (Live = kW) oder der Energiemengenwerte ( Tagesübersicht = kWh) wählen.

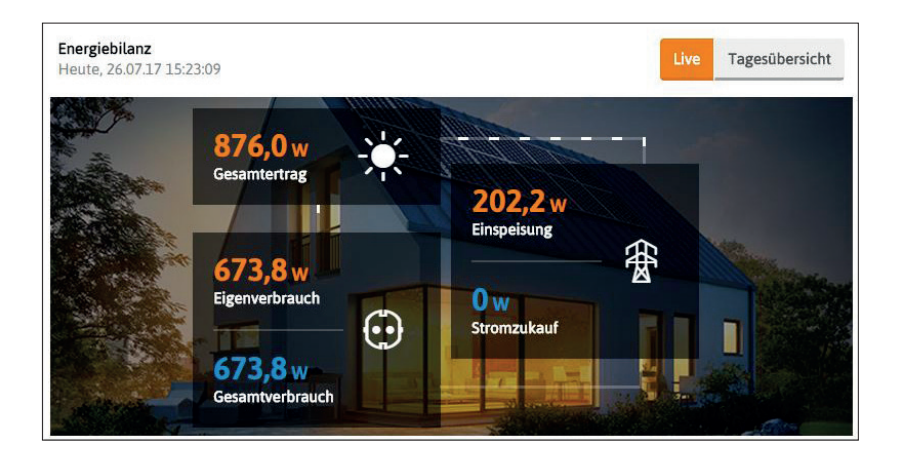

## **Applikationswidget**

Ein Applikationswidget zeigt Ihnen in seiner Kopfzeile die Applikation, mit der es verknüpft ist und ebenfalls die Funktion der Applikation, die es auf dem Dashboard wiedergibt. So können Sie bereits über die Ansicht auf dem Dashboard die wichtigsten aktuellen Daten überschauen.

Durch Anklicken des Widgets gelangen Sie direkt in die verknüpfte Applikation.

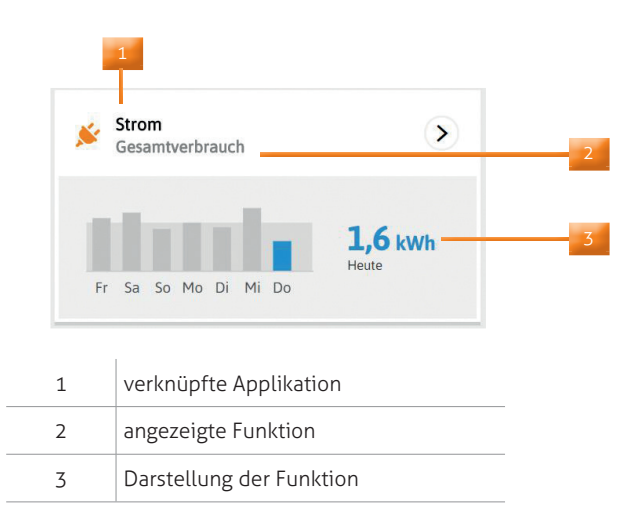

## 2.5 Bedienoberfläche innerhalb von Applikationen

## **2.5.1. Überblick**

Die folgende Abbildung zeigt die verfügbaren Bedienelemente innerhalb einer Applikation.

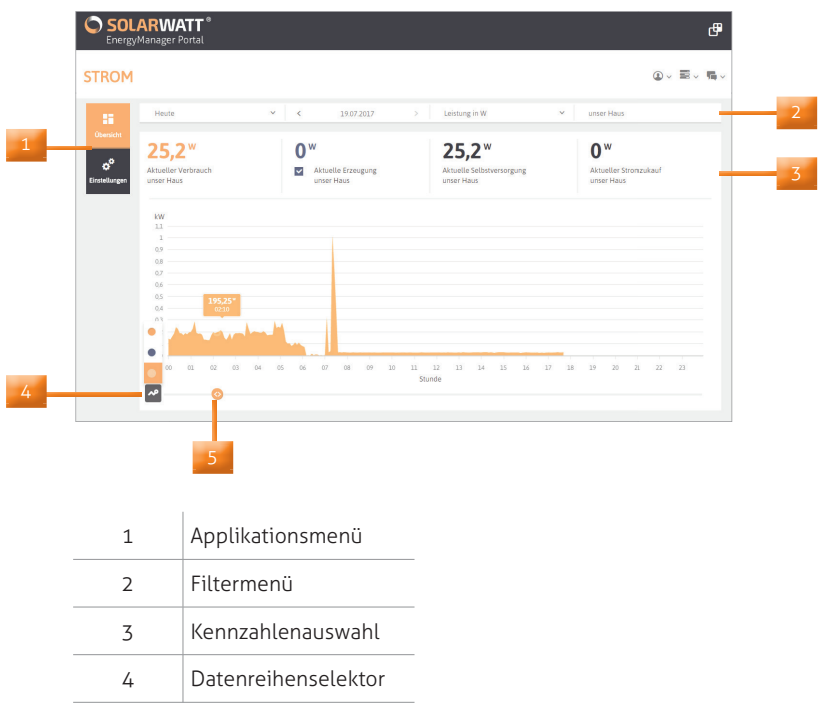

Datenpunktselektor

## **2.5.2. Filtermenü**

Das Filtermenü befindet sich innerhalb einer Applikation jeweils unter dem Applikationsrahmen. Es ermöglicht Ihnen, die Auswertungen und Darstellungen der Applikation nach bestimmten Kriterien (z.B. Datum, ausgewählte Teile Ihres PV-, Speichersystems, bestimmte Verbraucher) zu filtern.

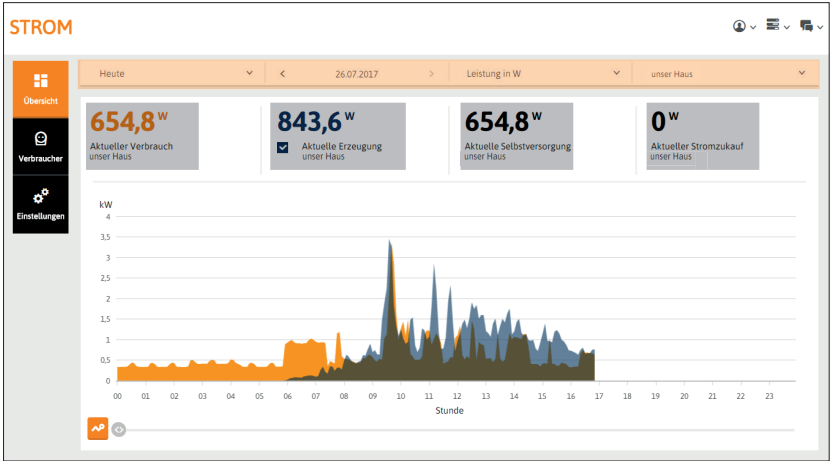

#### **2.5.3. Kennzahlenauswahl**

Die Kennzahlenauswahl finden Sie innerhalb einer Applikation unter dem Filtermenü. Sie ermöglicht Ihnen, Auswertungen und Darstellungen für bestimmte Kennzahlen zu generieren. Die Kennlinie wird Ihnen dann jeweils in der gleichen Farbe wie die Kennzahl im Diagramm angezeigt.

Durch die Auswahl mehrerer Kennzahlen können Sie anschauliche Gegenüberstellungen (z.B. für MyReserve: durchschnittliche Ladung vs. durchschnittlicher Verbrauch) generieren.

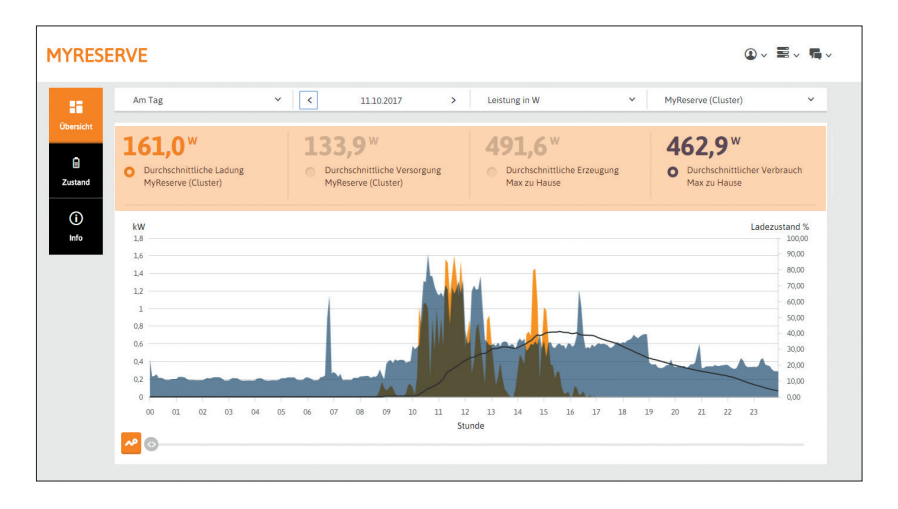

#### **2.5.4. Datenselektoren**

Die Datenselektoren finden Sie jeweils unterhalb der Diagrammdarstellungen der Apps. Mit dem **Datenreihenselektor** können Sie über die Farbzuordnung eine bestimmte Datenreihe auswählen. Den **Datenpunktselektor** können Sie entlang der X-Achse des Diagramms bewegen. Dabei werden Ihnen per Tooltip die Einzelwerte der von Ihnen ausgewählten Datenreihe angezeigt.

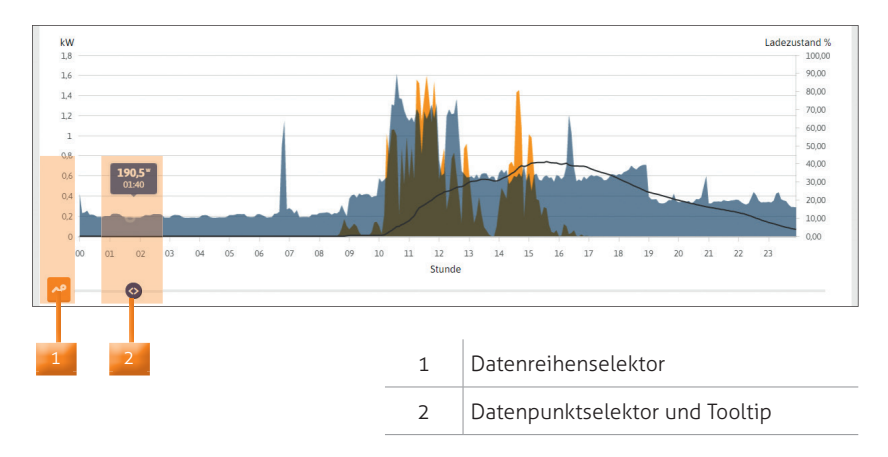

## **2.6 Applikationen im EnergyManager Portal**

Die folgende Übersicht zeigt Ihnen die wichtigsten Applikationen, die Ihnen das EnergyManager Portal bieten kann und welche Applikationen Sie -je nach der Konfiguration Ihres Energiesystems- verstehen und nutzen sollten. Die Applikationen werden in den folgenden Kapiteln beschrieben.

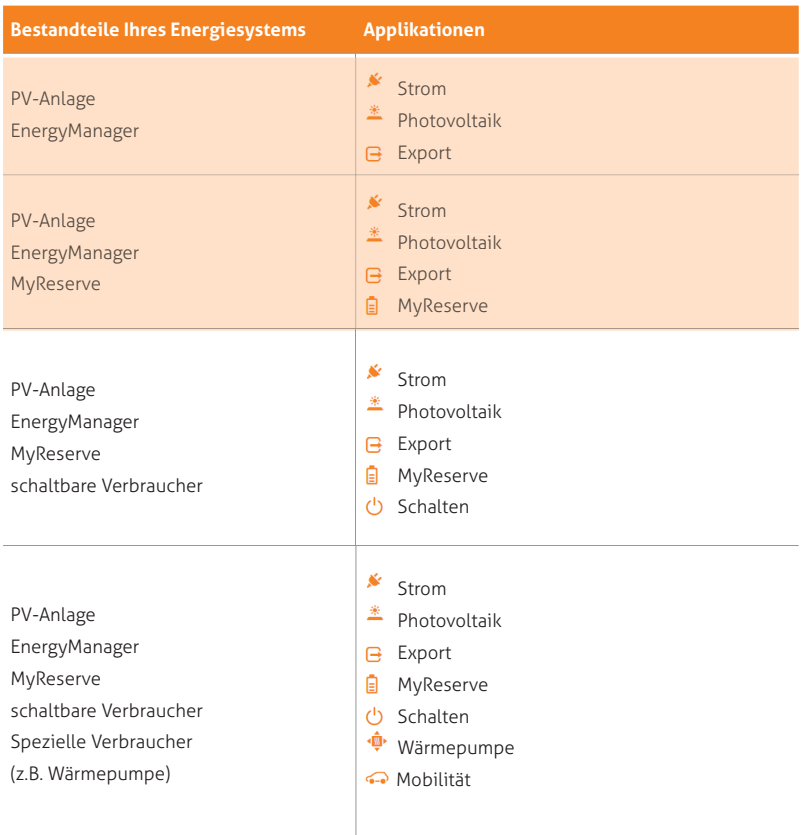

Durch die Auswahl des Menüpunktes Applikationen auf dem Dashboard gelangen Sie zur Übersicht aller verfügbaren Applikationen. Mit Klick auf das jeweilige Icon wählen Sie die gewünschte Applikation.

#### Die wichtigsten Applikationen sind -nach deren Einrichtungauch automatisch auf dem Dashboard verknüpft. Wenn Sie dort das entsprechende Widget anwählen, gelangen Sie direkt in die Applikation.

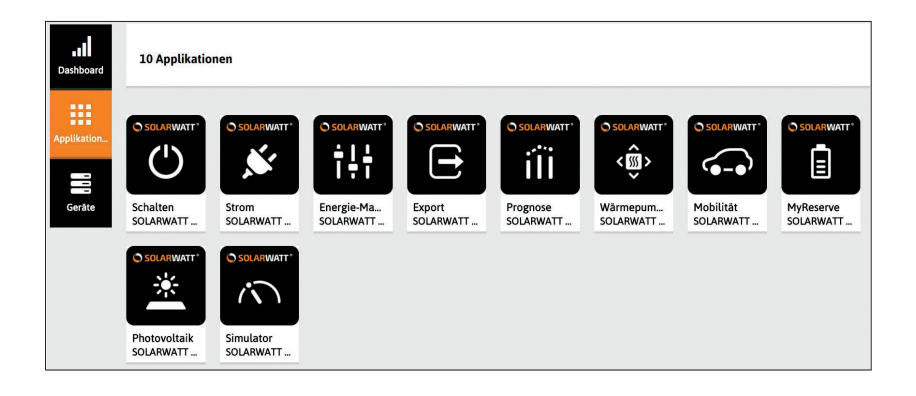

## **2.6.1.Strom**

Die Applikation **Strom** ermittelt für Ihren gesamten Haushalt aus den beiden Kennzahlen

- Erzeugung (aktuelle oder durchschnittliche)
- Verbrauch (aktueller oder durchschnittlicher)

den Wert für Ihre **Selbstversorgung** und zeigt, wieviel Energiebedarf Sie noch durch **Stromzukauf** decken müssen.

Die Selbstversorgung ist ein Maß der Unabhängigkeit. Der Selbstversorgungsgrad sagt aus, wieviel Prozent Ihres Stromverbrauchs Sie mit selbst produziertem Solarstrom abdecken können. Die Selbstversorgung ist zu unterscheiden vom Eigenverbrauch, der prozentual angibt, wieviel der gesamten Solarstromproduktion zeitgleich im Haushalt verbraucht wird.

Mithilfe des Filtermenüs können Sie den Zeitraum der Ansicht wählen. Das Filtermenü bietet Ihnen außerdem die Möglichkeit, zwischen der Ansicht von Leistung in W, Energie in Wh oder Energiekosten in € zu wechseln.

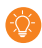

#### **Leistung [kW]**

Leistung ist die Geschwindigkeit, mit der Energie zu einem bestimmten Zeitpunkt erzeugt oder verbraucht wird. Die elektrische Leistung [kW] gibt an, wie viel elektrische Energie aus anderen Energieformen umgewandelt wird.

#### **Arbeit [kWh]**

Arbeit [kWh] ist Leistung (kW) mal Zeit (h). Das heißt, die Maßeinheit kWh bezeichnet die Energie, die in einer bestimmten Zeit erzeugt oder verbraucht wird.

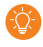

Um die Auswertung auch korrekt in Euro sehen zu können, müssen Sie im Applikationsmenü Einstellungen > Grundeinstellungen Ihren aktuellen Strompreis korrekt eintragen.

Über die Datenselektoren (Benutzung siehe Kapitel Datenselektoren) im unteren Bereich der Diagramme können Sie sich verschiedene Datenreihen und Datenpunkte mit genauen Werten anzeigen lassen.

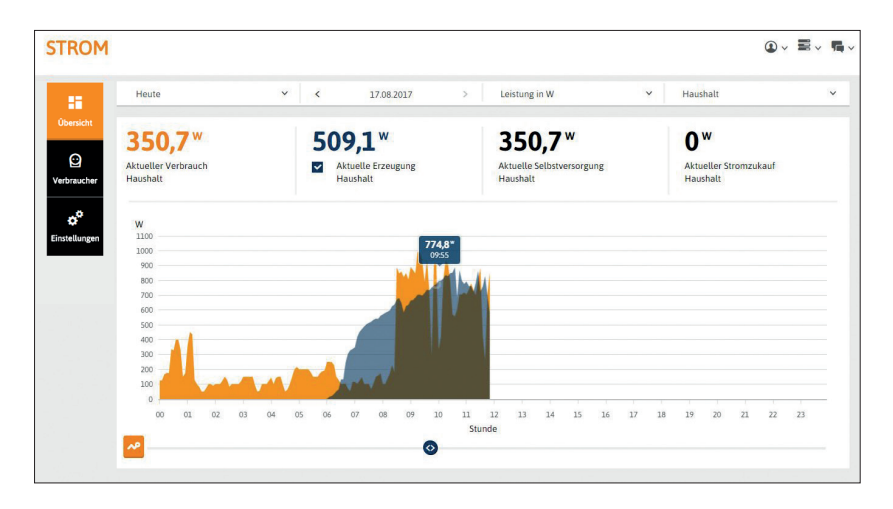

Sobald Sie über Smartplugs oder Relais weitere Verbraucher (z.B. einen EGO Smart Heater) in Ihr System eingebunden haben, wird Ihnen der Verbrauch dieser Geräte auch separat in der Strom App dargestellt. Die Auswahl der einzelnen Verbraucher erfolgt über das Filtermenü.

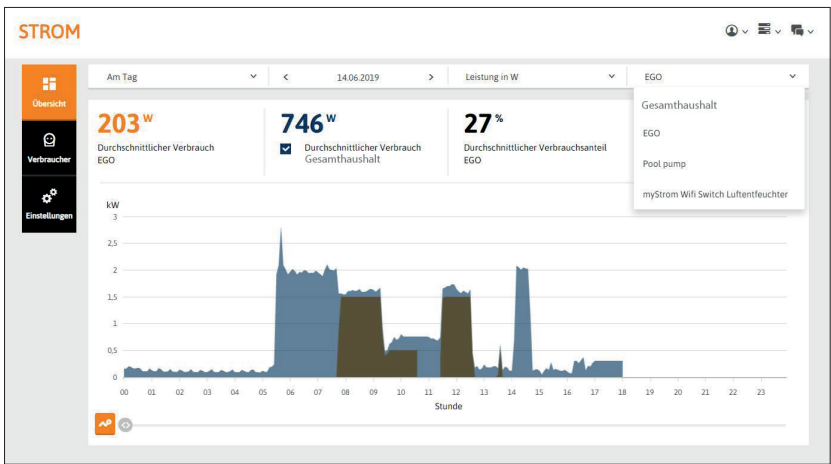

Unter dem Menüpunkt **Übersicht** werden Ihnen alle eingebundenen Verbraucher mit ihren Leistungswerten im Vergleich dargestellt.

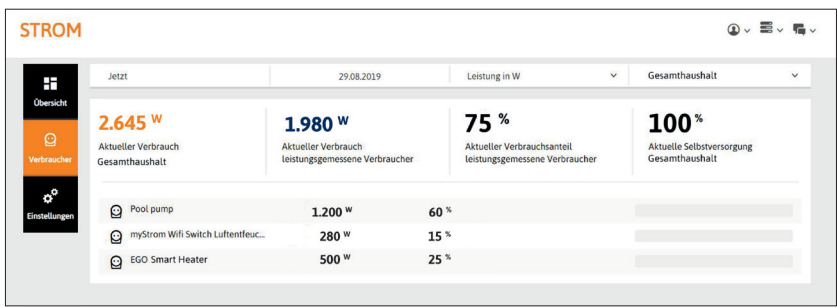

## **2.6.2.Photovoltaik**

Die Applikation **Photovoltaik** ermittelt aus den beiden Kennzahlen

- Erzeugung (aktuelle oder durchschnittliche)
- Verbrauch (aktueller oder durchschnittlicher)

den Wert für Ihre **Eigennutzung** und zeigt, wieviel Energie Sie noch ins Netz einspeisen müssen.

Die App zeigt Ihnen jede Ihrer Photovoltaikanlagen (auch unter Umständen vorhandene voll ins Netz einspeisende Anlagen). Über das Filtermenü können Sie zwischen den verschiedenen Anlagen wechseln.

Eigennutzung (oder Eigenverbrauch) bedeutet, den produzierten Solarstrom zeitgleich im eigenen Haushalt zu verbrauchen (z.B. die Pumpen oder Klimageräte bei viel Sonnenschein am Mittag einschalten). Der Eigenverbrauchsgrad gibt also prozentual an, wieviel der gesamten Solarstromproduktion zeitgleich im Haushalt verbraucht wird. Der Eigenverbrauch ist zu unterscheiden von der Selbstversorgung (siehe auch Kapitel Strom).

Mithilfe des Filtermenüs können Sie den Zeitraum der Ansicht wählen. Das Filtermenü bietet Ihnen außerdem die Möglichkeit, zwischen der Ansicht von Leistung in W, Energie in Wh oder Energiekosten in € zu wechseln.

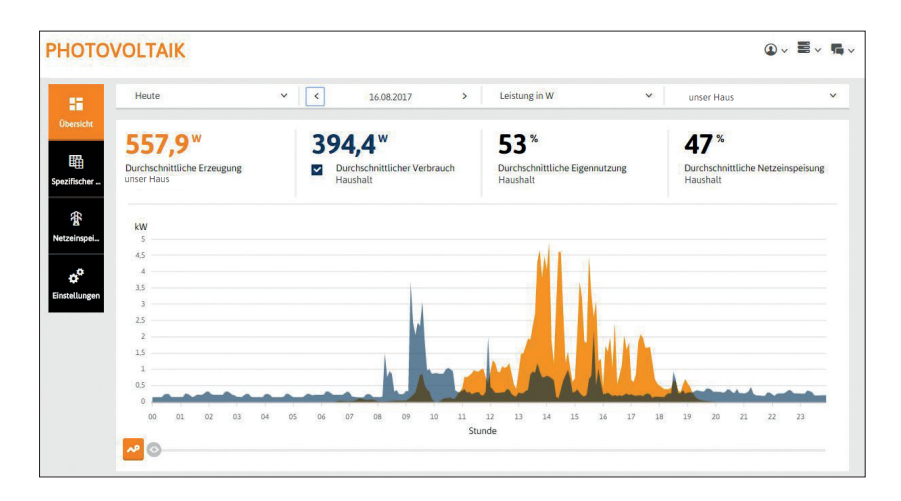

Der **spezifische Ertrag** (Menüpunkt **Spezifischer Ertrag**) setzt die in einem bestimmten Zeitraum erzeugte Energie ins Verhältnis zur Nennleistung Ihrer PV-Anlage. Beispielsweise wird also der Jahresertrag durch die Leistung in kWp dividiert (kWh/kWp).

Auf diese Weise können Sie Anlagen verschiedener Größe oder die selbe Anlage über verschiedene Zeiträume sehr einfach miteinander vergleichen.

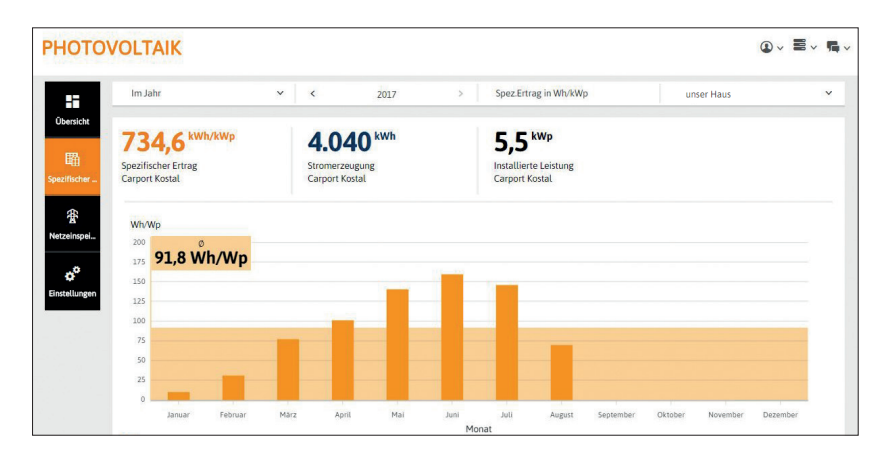

Unter dem Menüpunkt **Netzeinspeisung** werden in der Kennzahlenauswahl die aktuellen Zahlen der Netzeinspeisung und der Stromerzeugung jeweils als Energie- und als Leistungswerte gezeigt.

Das Diagramm zeigt die Leistungswerte für bestimmte Zeiträume (einstellbar über das Filtermenü) im direkten Vergleich.

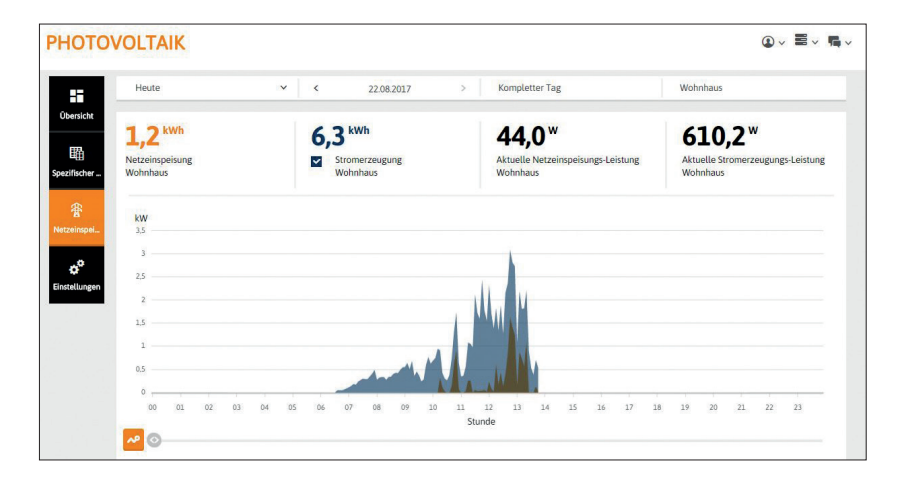

#### **2.6.3. Export**

Die Applikation **Export** bietet Ihnen die Möglichkeit, Ihre Datenreihen als csv-Dateien für beliebige Zeiträume zu exportieren.

- 1. Wählen Sie über das Filtermenü aus, aus welcher App Sie Daten exportieren möchten.
- 2. Wählen Sie den gewünschten Zeitraum.
- 3. Wählen Sie die gewünschte(n) Datenreihe(n) und das benötigte Trennzeichen für die Weiterbearbeitung der csv-Datei.

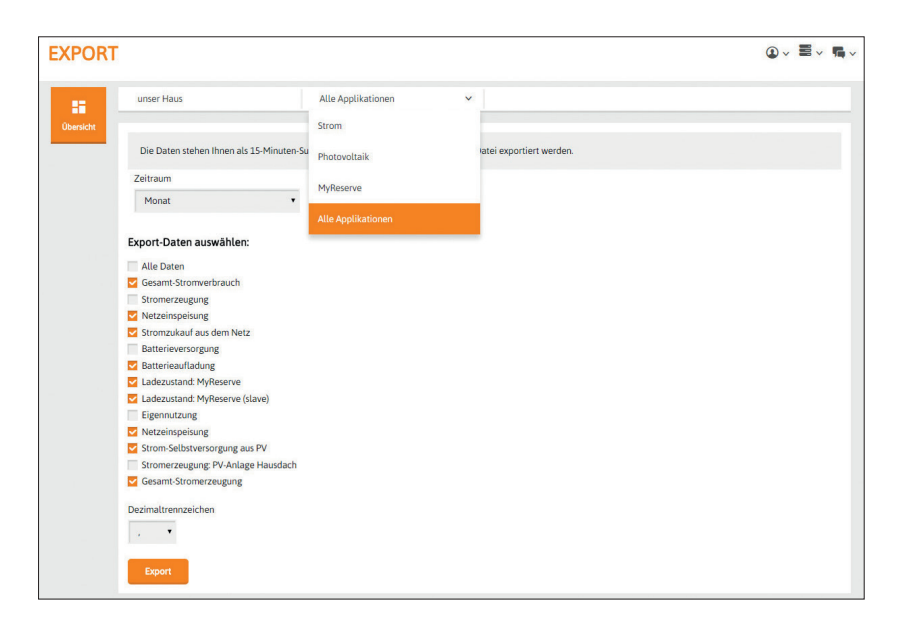

#### **2.6.4.MyReserve**

Die Applikation **MyReserve** bündelt alle Daten zu Ihrem MyReserve Speichersystem. Sie zeigt Ihnen die Werte für die **Ladung** Ihres MyReserve oder die **Versorgung** durch Ihren MyReserve. Dazu können Sie sich die Werte für die **Erzeugung** oder den **Hausverbrauch** anzeigen lassen.

Die durchgezogene schwarze Linie zeigt den Verlauf des Ladezustands bezogen auf die %-Skala auf der rechten Seite des Diagramms.

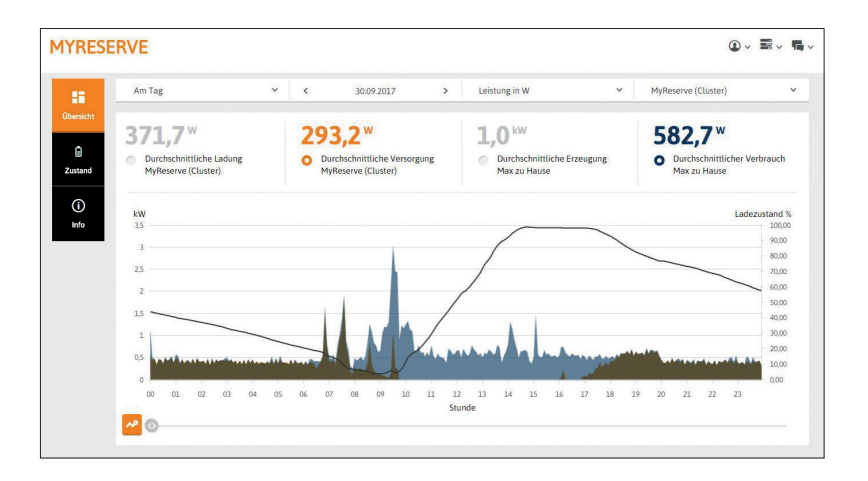

Unter dem Menüpunkt **Zustand** zeigt die App außerdem den Batterieund Ladezustand Ihres Speichers und gibt Warnung bei möglichen Fehlerzuständen.

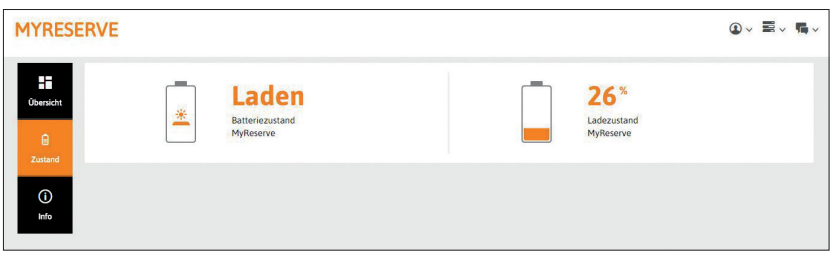

## **2.6.5. Schalten**

Die Applikation **Schalten** ermöglicht Ihnen, den Verbrauch der in Ihr Energiesystem eingebundenen Geräte zu optimieren, das heißt, sie mit einem Maximum an selbst erzeugtem Solarstrom zu betreiben (siehe dazu auch Kapitel "1.2 Möglichkeiten für das Optimieren von Verbrauchern").

Der Menüpunkt **Übersicht** zeigt Ihnen, welche Geräte für welche konkrete Möglichkeit konfiguriert wurden.

Unter dem Menüpunkt **Optmierer** nehmen Sie alle Einstellungen zur Optimierung vor.

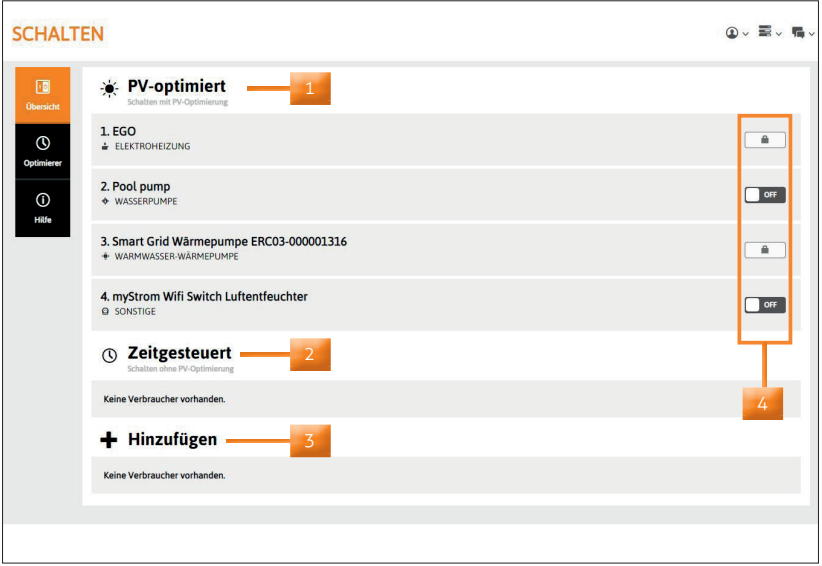

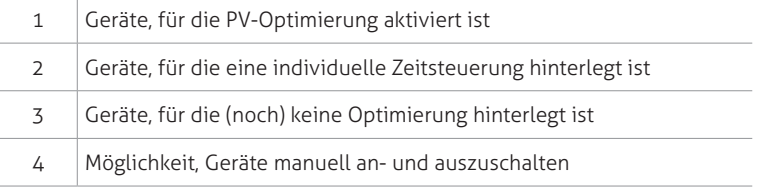

#### **Vorgehensweise für das Schalten von Verbrauchern**

#### **Benennung des Gerätes**

Nachdem ein Gerät von Ihrem Elektroinstallateur im Setup des EnergyManagers für die Verbrauchsoptimierung eingerichtet wurde, erscheint es im EnergyManager-Portal unter dem **Menüpunkt Übersicht** in der **App Schalten** unter der Kategorie **Hinzufügen**.

Es empfiehlt sich für eine gute Übersicht, zuerst den Namen und den Verwendungszweck des Gerätes zu bearbeiten. Gehen Sie dazu in die **App Strom > Einstellungen > Verbraucher**, wählen Sie das Gerät aus und vergeben Sie einen eingängigen Namen und Verwendungszweck.

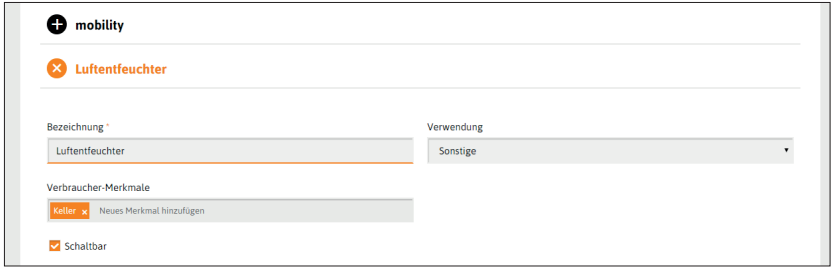

Gehen Sie dann wieder in die App Schalten.

## **Optimiererstrategie definieren**

Überlegen Sie sich für die von Ihnen eingebundenen Geräte eine geeignete Optimiererstrategie (PV-optimiert, zeitgesteuert, Kombination aus beidem). Ihr Elektroinstallateur wird Sie dabei unterstützen.

## **Gerät zum Optimierer hinzufügen**

Um die Einstellungen zum Optimierer für ein Gerät vorzunehmen, wählen Sie unter dem Menüpunkt **Optimierer** in der Kategorie **Hinzufügen** das **Plus-Symbol** hinter dem Gerät an.

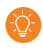

Die Rubrik Hinzufügen ist auch unter dem Menüpunkt Übersicht verlinkt. Der erste Klick führt dann ins Menü Optimierer, das Plus-Symbol muss dann also zweimal betätigt werden.

Um die Einstellungen zur Optimiererstrategie vorzunehmen, klicken Sie auf das **Stift-Symbol**.

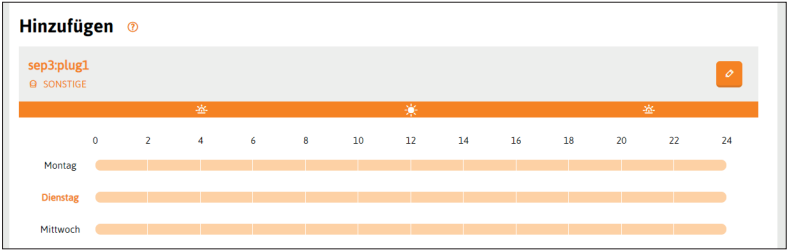

## **Aktivieren der PV-Optimierung**

Über die Schaltfl ächen **Aktiviert** und **Deaktiviert** können Sie die PV-Optimierung an- und ausschalten. Dass die PV-Optimierung aktiviert ist, signalisiert Ihnen die orange unterlegte Schaltfläche **aktiviert** sowie das orange angezeigte **Sonnen-Symbol** links von den Optimierer Einstellungen.

Je nach Geräteklasse nehmen Sie dann unterschiedliche Einstellungen zu Schaltschwellen und Laufzeiten vor (Erläuterungen dazu im Glossar).

Bestätigen Sie mit **Speichern**.

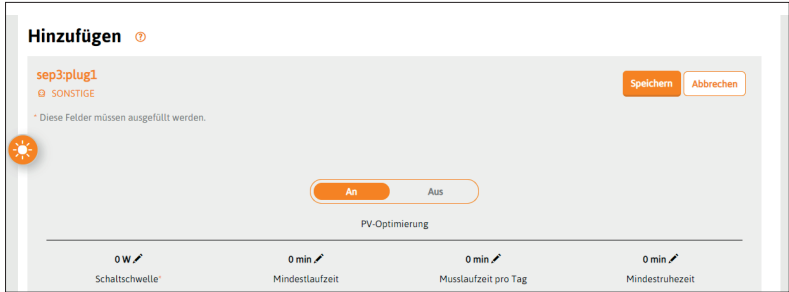

## **Einstellungen zur Zeitsteuerung**

Für die Einstellungen zur Zeitsteuerung steht Ihnen die **Zeitschaltuhr** über die 7 Wochentage und 24 Stunden zur Verfügung. Durch Anwahl der Schaltfl ächen **AN** und **AUS** können Sie innerhalb der Zeitschaltuhr die gewünschten An- und Auszeiten für das Gerät definieren. Wenn Sie die Maus über eine generierte **Schaltzeit** bewegen, verändert sich der Mauszeiger entsprechend, um die gesamte Schaltzeit zu verschieben oder sie zu verlängern oder einzukürzen. Durch die Auswahl der Schaltfläche Papierkorb können Sie definierte Schaltzeiten löschen.

Bestätigen Sie mit **Speichern**.

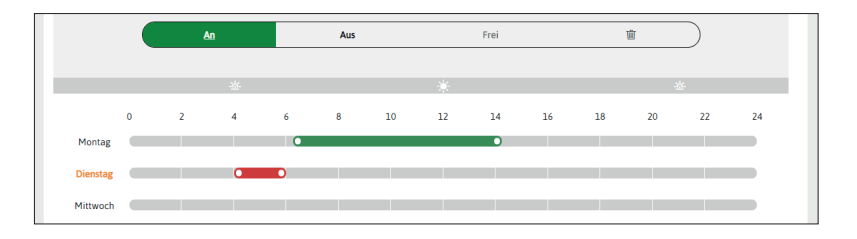

#### **Besonderheiten für die Kombination aus PV-Optimierung und Zeitsteuerung**

Ist die PV-Optimierung aktiviert, wird die **Schaltfläche aktiviert** orange unterlegt dargestellt und die Zeilen der **Zeitschaltuhr** erscheinen orange unterlegt. Zudem steht Ihnen dann bei allen manuell schaltbaren Verbrauchern zusätzlich die Schaltfl äche **Frei** zur Verfügung. Darüber definieren Sie Lücken in der PV-Optimierung. In den damit generierten Ruhezeiten können Sie PV-optimierte Geräte manuell einund ausschalten.

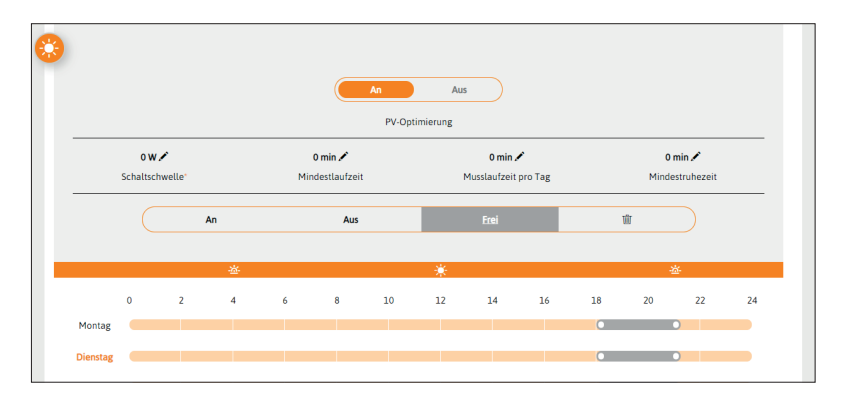

*Beispiel: Ein Gerät wird mithilfe eines Smart-Plug (z.B. myStrom Plug) PV-optimiert betrieben (PV-Optimierung aktiviert).* 

*Das Gerät soll jeden Tag um 21 Uhr mindestens 2 Stunden gelaufen sein. Wenn Sie also für den Zeitraum zwischen 18.00 und 21.00 Uhr eine FREI Schaltzeit defi nieren, dann können Sie an einem wolkigen Tag ohne Solarstrom Überschuss das Gerät in dieser Zeit manuell Einschalten, ohne die Optimierung grundsätzlich deaktivieren zu müssen ("Lücke in der Optimierung).*

#### **Priorisierung der Optimierung**

Über das Menü **Optimierer** erreichen Sie eine Geräteübersicht mit **Pfeilsymbolen**. Über die Pfeile können Sie die Priorität für die Optimierung jedes einzelnen Gerätes festlegen.

Je weiter oben das Gerät in der Übersichtsliste, desto höher ist die Priorität für dessen Optimierung.

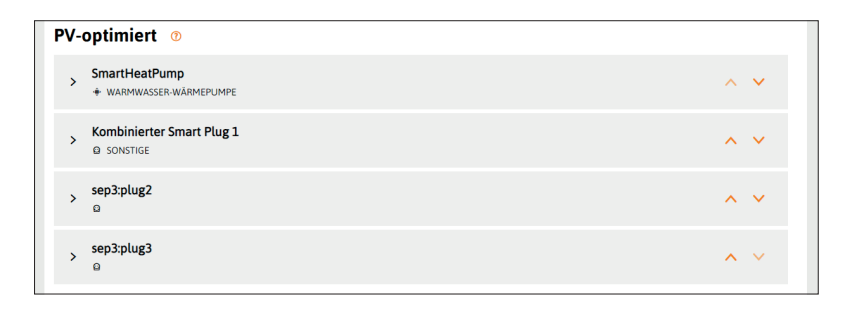

## 2.6.6. Wichtige Begriffe für das Schalten von Verbrauchern

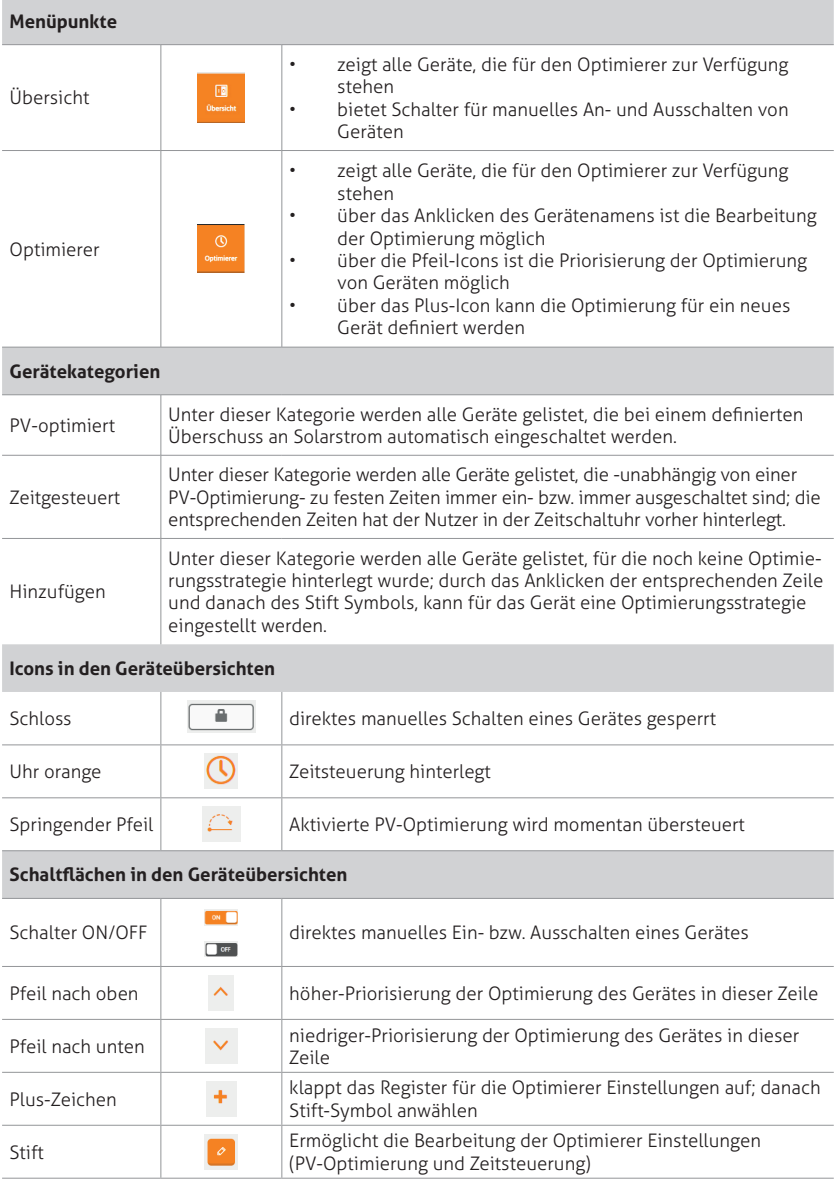

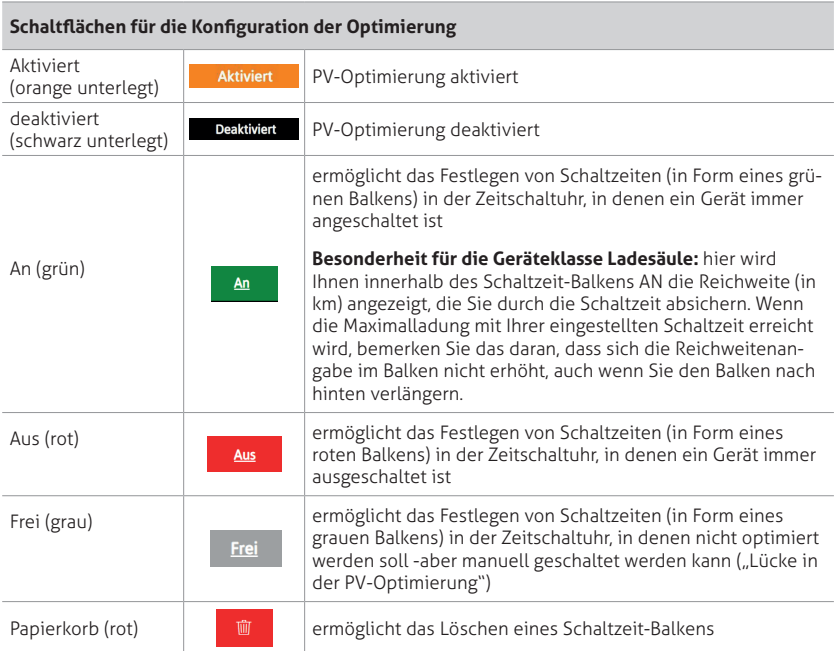

#### **Funktionen für die Konfiguration der PV-Optimierung**

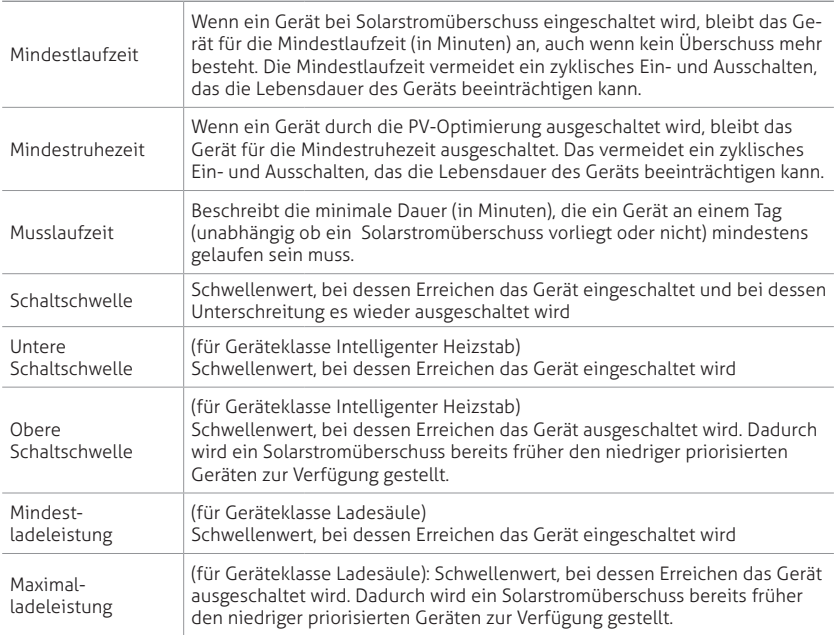

#### **2.6.7.Wärmepumpe**

Die Applikation **Wärmepumpe** bündelt alle Daten zu Ihrer Brauchwasserwärmepumpe. Sie zeigt Ihnen die Werte für den durchschnittlichen **Verbrauch** die **Selbstversorgung** (des Haushalts) und die **Verbrauchsquote**.

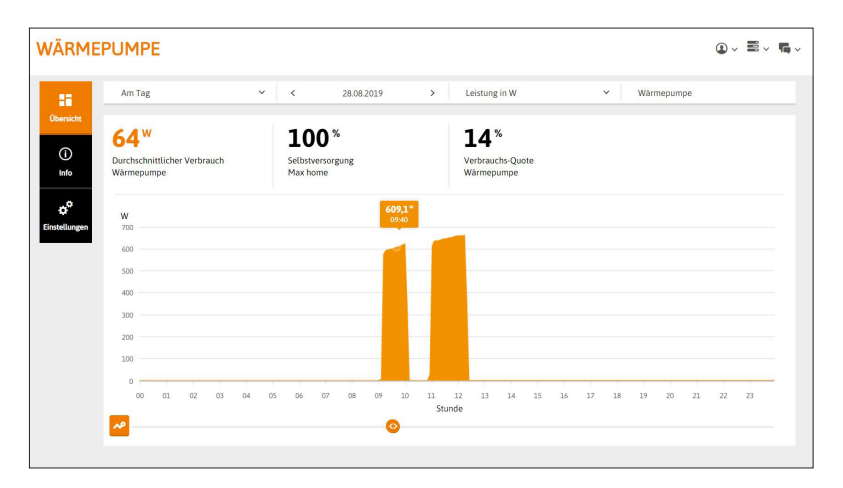

Durch die Auswahl Energie in Wh werden Ihnen die Arbeitswerte der Wärmepumpe angezeigt.

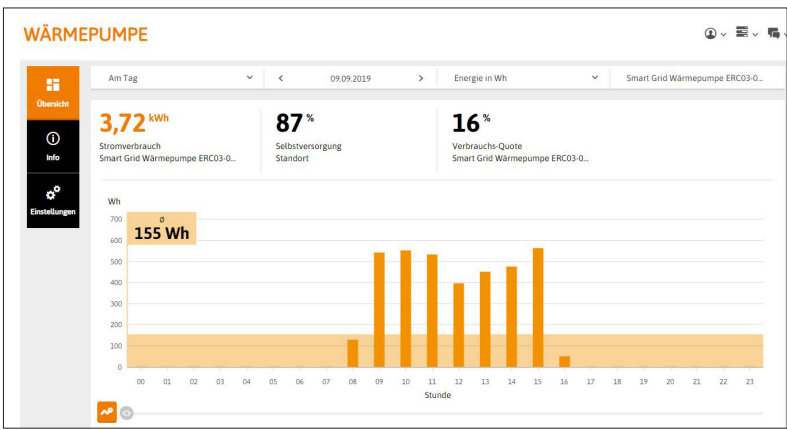

#### **2.6.8.Mobilität**

Die Applikation **Mobilität** bündelt alle Daten zu der Ladesäule. Sie zeigt unter dem Menüpunkt Status den **Status der Ladung**, den **Verbindungszustand** und die **zugeladene Reichweite** an.

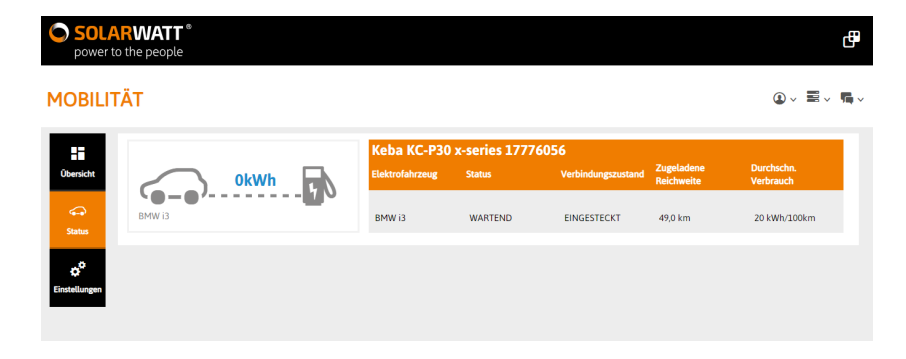

## **3 FAQ**

## **Was bedeuten die LEDs am EnergyManager?**

Zustand: Normalbetrieb

LED Device [dauerhaft leuchtend]

LED Bus - [dauerhaft leuchtend - nur wenn Extension vorhanden]

LED Internet - [dauerhaft leuchtend]

Hinweis: Zugriff auf die lokale Setup Oberfläche des EnergyManagers möglich

Zustand: Firmware-Update

LED Device - [blinkt grün]

LED Bus - [nicht erforderlich]

LED Internet - [dauerhaft leuchtend]

Hinweis: Zugriff auf die lokale Setup Oberfläche des EnergyManagers nicht möglich

Zustand: Neustart EnergyManager

LED Device - [blinkt grün]

LED Bus - [Extension installiert - wird innerhalb des Neustart dauerhaft grün leuchtend]

LED Internet - [blinkt grün]

Hinweis: Zugriff auf die lokale Setup Oberfläche des EnergyManagers nicht möglich

#### **Der EnergyManager ist nicht erreichbar. Welche Ursache kann das haben?**

Wenn keine LEDs am EnergyManager leuchten, überprüfen Sie, ob die Stromversorgung gewährleistet ist.

Prüfen Sie, ob das Netzteil des EnergyManagers mit Strom versorgt wird und ob der Leitungsschutzschalter (Sicherungsautomat) für die Stromversorgung des EnergyManagers eingeschaltet ist. Leuchtet trotz eingeschalteter Stromversorgung keine der LEDs am EnergyManager, wenden sie sich bitte an ihren Elektroinstallateur.

Wenn der EnergyManager in Betrieb aber nicht mit dem Internet verbunden ist, überprüfen Sie Ihre Internetversorgung.

Starten Sie den EnergyManager gegebenenfalls neu.

#### **Wie kann ich den EnergyManager neu starten?**

Der EnergyManager kann über zwei Wege neu gestartet werden:

#### Neustart über Web-UI

Betätigen Sie im Web-UI das Zahnrad rechts oben neben Spracheinstellung. Wählen sie "Neustarten". Geben Sie ggf. das Gerätepasswort ein.

#### Neustart über Hardware-Button

Betätigen Sie länger als 12 Sekunden den Reset-Button am Gerät. Das Gerät startet neu.

Der Neustart des EnergyManagers dauert in der Regel ca. 20 - 30 Sekunden. Bitte warten Sie so lange ab, um sicher zu gehen dass eine reibungslose Bedienung möglich ist. Der Neustart ist abgeschlossen, wenn alle LEDs durchgängig leuchten und das Web-UI wieder erreichbar ist.

#### **Der S0-Energiezähler zeigt eine Kommunikationsstörung (rote Markierung) in der Geräteliste an.**

Der Status eines S0-Energiezählers wird erst "grün", wenn der Energy-Manager mind. 2 Impulse empfangen hat.

Unter Umständen ist das Gerät, das über den S0-Zähler mit dem EnergyManager verbunden ist, nicht (bzw. zur Zeit nicht) in Betrieb. Schalten Sie das Gerät an bzw. warten Sie, bis es wieder in Betrieb geht.

#### **Ich nutze den Microsoft Internet Explorer und sehe nichts, wenn ich mich direkt auf dem EnergyManager (lokale Setup Oberfläche) einlogge. Woran liegt das?**

Die Funktionalität mit dem Internet Explorer wird von uns gewährleistet und eingehend getestet. Wir haben uns jedoch dafür entschieden, dies nur für Browser- und Betriebssystemversionen zu tun, die weiterhin von Microsoft unterstützt und gepflegt werden. Ab April 2014 sind das Windows 7 und der Internet Explorer ab Version 9. Die herstellerseitige Unterstützung von Windows XP und Internet Explorer 8 läuft zu diesem Zeitpunkt aus.

Sollten Sie einen älteren Internet Explorer nutzen, kann es daher sein, dass Browser-Grundfunktionen, die für die Anzeige der Konfigurationsoberfläche direkt auf dem EnergyManager (Web-UI) benötigt werden, nicht vorhanden sind.

Bitte updaten Sie Ihren Browser auf eine aktuelle Version.

#### **Wie kann ich mit meinem Smartphone schnell auf das EnergyManager Portal zugreifen? Es gibt keine App.**

Legen Sie sich ganz einfach einen Shortcut zum EnergyManager Portal auf dem Homescreen ihres Smartphones ab. Dann können Sie jederzeit bequem auf Ihre Energiedaten zugreifen ohne langes Eintippen der URL.

#### **Beispiel mit Chrome als mobilem Browser auf dem Smartphone:**

- 1. Öffnen Sie das EnergyManager Portal im Chrome-Browser.
- 2. Tippen Sie oben rechts auf die drei kleinen Punkte, um das Menü zu öffnen.
- 3. Wählen Sie "Zum Startbildschirm hinzufügen" aus.
- 4. Das Icon mit dem Link zum Portal wird anschließend auf Ihrem Homescreen abgelegt.

#### **4 Datenschutzbedingungen des EnergyManager Portals**

#### **A Anwendungsbereich**

- 1. Diese Garantiebedingungen gelten für den Energy Manager (nachfolgend "Produkt").
- 2. Die Garantie nach diesen Garantiebedingungen gilt für Produkte, die der Endkunde in Deutschland, Österreich oder der Schweiz erwirbt. Die Garantie nach diesen Garantiebedingungen bleibt unberührt, falls der Endkunde das Produkt anschließend in ein anderes Land verbringt und das Produkt in einem anderen Land betreibt.
- 3. Die Garantie nach diesen Garantiebedingungen gilt zusätzlich zu etwaigen gesetzlichen Mängel-/Gewährleistungsrechten des Endkunden. Neben der Garantie stehen dem Endkunden die gesetz-<br>lichen Mängel-/Gewährleistungsrechte Mängel-/Gewährleistungsrechte gegen seinen Vertragspartner (Händler von SOLARWATT) zu, von dem er das Produkt erworben hat. Etwaige gesetzliche Mängel-/ Gewährleistungsrechte des Endkunden werden von diesen Garantiebedingungen weder berührt noch eingeschränkt und bestehen unabhängig davon, ob nach diesen Garantiebedingungen ein Garantiefall vorliegt oder ob die Garantie in Anspruch genommen wird.
- 4. Ebenfalls unberührt von diesen Garantiebedingungen bleiben etwaige Ansprüche des Endkunden auf Versicherungsleistungen bei Vorliegen der SOLARWATT KomplettSchutz-Voraussetzungen.

#### **B Garantie**

1. Die SOLARWATT GmbH (nachfolgend "SOLARWATT") garantiert dem Endkunden nach Maßgabe dieser Garantiebedingungen für eine Dauer von zwei Jahren ab dem Datum der Rechnung an den Endkunden, maximal aber für eine Dauer von zweieinhalb Jahren ab Versanddatum vom Werk von SOLARWATT, dass das Produkt frei von Material- und Verarbeitungsfehlern ist, die Einfluss auf die Funktionsfähigkeit des Produkts haben (nachfolgend "Produktgarantie" oder "Garantie"). SOLARWATT weist gegenüber dem Endkunden auf dessen Nachfrage das Versanddatum des Produktes ab Werk jederzeit in geeigneter Form nach.

2. Die Produktgarantie wird ausschließlich gegenüber dem Endkunden erklärt. "Endkunde" ist der Käufer des Produkts, der dieses von einem Händler von SOLARWATT-Produkten (unabhängig davon, ob dieser Händler zum Vertriebsnetz der SOLARWATT gehört) für den Eigenbedarf und nicht zum Zwecke des Weiterverkaufs oder sonstigen Vermarktung erworben hat.

#### **C Garantieleistungen von SOLARWATT**

- 1. Tritt während der Garantiezeit ein Garantiefall ein, wird SOLARWATT das Produkt nach eigener Wahl
	- a. vor Ort beim Endkunden reparieren,
	- b. bei SOLARWATT oder einem Dritten reparieren oder
	- c. dem Endkunden ein gleichwertiges Ersatzprodukt liefern.

Sollte das ursprüngliche Produkt nicht mehr serienmäßig hergestellt werden, behält sich SOLARWATT vor, ein funktional gleichwertiges Ersatzprodukt zu liefern.

- 4. Mit Erhalt des Ersatzprodukts durch den Endkunden geht das ursprüngliche Produkt in das Eigentum von SOLARWATT über. Im Wege der Reparatur ausgetauschte Komponenten eines Produkts gehen ebenfalls in das Eigentum von SOLARWATT über. Für gelieferte Ersatzprodukte und Ersatzkomponenten und für im Wege der Reparatur ausgetauschte Komponenten gilt nur die Restzeit des ursprünglichen Garantiezeitraums.
- 5. Wenn SOLARWATT das Produkt gemäß Abschnitt C. 1. b) bei SOLARWATT oder einem Dritten repariert oder ein gleichwertiges Ersatzprodukt gemäß Abschnitt C. 1. c) liefert, wird das reklamierte Produkt durch ein von SOLARWATT beauftragtes Unternehmen bei dem Endkunden abgeholt.
- 6. SOLARWATT trägt gemäß diesen Garantiebedingungen ausschließlich die Transport-/Versandkosten sowie die Material- und etwaige Reparaturkosten für die Erbringung der Garantieleistungen. Wenn

SOLARWATT das Produkt gemäß Abschnitt C. 1. b) bei SOLARWATT oder einem Dritten repariert oder ein Ersatzprodukt gemäß C. 1. c) liefert, sind die Kosten des Ausbaus des ursprünglichen Produkts und die Kosten des Einbaus des Ersatzproduktes nicht von dieser Garantie umfasst. Entsprechende Aus- und Einbaukosten trägt der Endkunde.

- 7. Reklamiert der Endkunde ein Produkt und stellt sich heraus, dass kein Garantiefall vorliegt, behält sich SOLARWATT vor, dem Endkunden die angefallenen Kosten für erbrachte Leistungen in Rechnung zu stellen, wenn der Endkunde erkannt hat oder hätte erkennen müssen, dass kein Garantiefall vorliegt.
- 8. Schlägt eine Garantieleistung von SOLARWATT fehl, ist SOLARWATT berechtigt, die gleiche oder eine andere Form der Garantieleistung wiederholt zu erbringen, es sei denn, dies ist dem Endkunden unzumutbar oder mit erheblichen Unannehmlichkeiten für ihn verbunden.

#### **D Ausschluss der Garantie**

- 1. Die Garantie erstreckt sich nicht auf Produkte, die dadurch beeinträchtigt, beschädigt oder zerstört werden, dass sie
	- a. durch den Endkunden oder Dritte nicht sach- und fachgerecht gelagert oder transportiert wurden,
	- b. nicht entsprechend der Installationsanleitung von SOLARWATT sowie den anerkannten Regeln der Technik installiert, deinstalliert oder neu installiert wurden,
	- c. entgegen ihres bestimmungsgemäßen Verwendungszwecks und insbesondere entgegen der Bedienhinweise in der Installationsanleitung betrieben wurden,
	- d. nicht sach- und fachgerecht, insbesondere nicht gemäß den Wartungshinweisen in der Installationsanleitung gewartet wurden,
	- e. durch den Endkunden oder Dritte unsachgemäß verändert wurden oder anderweitigen unsachgemäßen Eingriffen ausgesetzt waren oder
	- f. höherer Gewalt (insbesondere Blitzschlag, Feuer, Naturkatastrophen) ausgesetzt waren.

2. Bei Überschreitung der Anzeigefrist nach Ziffer E.3 besteht kein Garantieanspruch des Endkunden, es sei denn, er hat die Überschreitung der Anzeigefrist nicht zu vertreten.

#### **E Bestimmungen für die Geltendmachung von Garantieansprüchen**

- 1. Der Garantieanspruch kann nur in Textform und durch Vorlage einer Kopie der Original-Rechnung des Händlers von SOLARWATT-Produkten oder eines anderen Kaufnachweises gegenüber SOLARWATT geltend gemacht werden. Hierfür soll das Formular Reklamationsanzeige für Endkunden, abrufbar unter http://www.solarwatt.de, verwendet werden.
- 2. Auf Anfrage von SOLARWATT sind weitere Unterlagen (z.B. Fotos, Aufzeichnungen) zur Verfügung zu stellen.
- 3. Tritt ein offensichtlicher Garantiefall (d.h. ein Garantiefall, der so offen zutage liegt, dass er dem Kunden ohne besonderen Aufwand und ohne eine sachkundige Untersuchung auffällt) auf, hat der Endkunde den Garantiefall gegenüber SOLARWATT unverzüglich, spätestens jedoch innerhalb einer Ausschlussfrist von drei (3) Monaten nach Entdeckung, in Textform anzuzeigen.

Erkennbare Transportschäden sollten unter Benutzung des Formulars Reklamationsanzeige für Transportschäden, abrufbar unter http://www.solarwatt.de angezeigt werden.

#### **F Übergang auf neuen Eigentümer**

Im Fall der Weiterveräußerung des Produkts durch den Endkunden geht diese Garantie von dem Endkunden auf den neuen Eigentümer des Produkts im Umfang der noch vorhandenen Garantiezeit über. Der jeweilige neue Eigentümer gilt dann als Endkunde im Sinne dieser Garantiebedingungen. Gegenüber dem ursprünglichen Endkunden erlischt diese Garantie in diesem Fall.

#### **G Haftungsbeschränkung**

1. Schadens- und Aufwendungsersatzansprüche gegen SOLARWATT aus oder im Zusammenhang mit dieser Garantie oder den Garantieleistungen, gleich aus welchem Rechtsgrund, sind ausgeschlossen. SOLARWATT haftet insbesondere nicht für entgangenen Gewinn und Umsatz, Nutzungs- und Produktionsausfall, Betriebsstillstand, Datenverlust, Finanzierungskosten sowie Folgeschäden und indirekte Schäden. Dies gilt auch, soweit solche Schäden bei einem Dritten entstehen.

2. Die vorstehenden Haftungsausschlüsse gelten nicht bei einer Haftung von SOLARWATT nach dem Produkthaftungsgesetz, wegen Vorsatzes oder grober Fahrlässigkeit, wegen schuldhafter Verletzung des Lebens, des Körpers oder der Gesundheit oder wegen der Verletzung wesentlicher Garantiepflichten, also solcher Verpflichtungen, welche die ordnungsgemäße Erfüllung der Zusagen aus der Garantie überhaupt erst ermöglichen und auf deren Einhaltung der Endkunde regelmäßig vertraut und vertrauen darf. Der Schadensersatz für die Verletzung wesentlicher Garantiepflichten ist jedoch auf den vertragstypischen, vorhersehbaren Schaden begrenzt, soweit nicht Vorsatz oder grobe Fahrlässigkeit vorliegen oder wegen der Verletzung des Lebens, des Körpers oder der Gesundheit oder nach dem Produkthaftungsgesetz gehaftet wird.

zwingender gesetzlicher Bestimmungen, von denen nach der Rechtsordnung des Landes, in dem der Endkunde seinen gewöhnlichen Aufenthalt hat, nicht zulasten des Endkunden durch Vereinbarung abgewichen werden darf, bleiben durch diese Rechtswahl unberührt (Art 6 Abs. 2 ROM I-VO). Die vorstehende Rechtswahl gilt zudem dann nicht, sofern und soweit der Endkunde Konsument im Sinne der schweizerischen Gesetzgebung ist und sich auf die Anwendung des schweizerischen Rechts berufen kann. Das Übereinkommen der Vereinten Nationen über Verträge über den Internationalen Warenkauf (UN-Kaufrecht/CISG) wird wegbedungen.

2. Sollten einzelne Bestimmungen dieser Garantiebedingungen unwirksam sein oder werden, berührt dies die Wirksamkeit der übrigen Bestimmungen nicht.

Garantiegeber: SOLARWATT GmbH Maria-Reiche-Str. 2a

01109 Dresden Tel.: +49 351 8895-0 Fax: +49 351 8895-111

E-Mail: info@solarwatt.de

#### **H Schlussbestimmungen**

1. Diese Garantiebedingungen unterliegen deutschem Recht. Die Anwendung

Dresden, 06/2017

#### **5 Nutzungsbedingungen des EnergyManager Portals**

#### **1. Allgemeines**

1.1. Diese Nutzungsbedingungen regeln den Zugang zu und die Nutzung der Internetplattform EnergyManager Portal (nachfolgend "Energy-Manager Portal"), das unter der Internetadresse www.energy-manager.de erreichbar ist. Betreiberin des Portals ist die SOLARWATT GmbH, Maria-Reiche-Straße 2a, 01109 Dresden (nachfolgend "SOLARWATT").

1.2. Die Internetplattform steht Endkunden zur Verfügung, die einen SOLARWATT EnergyManager (nachfolgend "EnergyManager") erworben haben und ermöglicht u.a. einen webbasierten Datenaustausch zwischen EnergyManager und EnergyManager Portal. Hierdurch kann der Kunde aktuelle Daten zu seiner SOLARWATT Photovoltaikanlage und zu seinen ebenfalls mit seinem EnergyManager verbundenen Geräte abrufen.

1.3. Die Nutzung des EnergyManager Portals ist für Kunden, die im Besitz eines EnergyManagers sind, kostenfrei. Um das webbasierte Portal nutzen zu können, muss sich der Kunde als Nutzer registrieren und in die vorliegenden Nutzungsbedingungen und die Datenschutzbestimmungen einwilligen.

1.4. SOLARWATT behält sich das Recht vor, diese Nutzungsbedingungen mit einer angemessenen Frist zu ändern. Die Änderungen werden dem Nutzer mit einer entsprechenden E-Mail an die beim EnergyManager Portal hinterlegte E-Mail-Adresse des Nutzers mitgeteilt. Widerspricht der Nutzer den Änderungen nicht innerhalb der von SOLARWATT gesetzten Frist, gelten die Änderungen als genehmigt.

#### **2. Registrierung als Nutzer**

2.1. Um das EnergyManager Portal vollumfänglich nutzen zu können, muss sich der Endkunde entsprechend dem nachfolgenden Verfahren registrieren. Die Registrierung dient dazu, dass sich der neue Nutzer bewusst für eine Verbindung zwischen seinem EnergyManager und dem EnergyManager Portal entscheiden kann. Ein Betrieb des EnergyManagers ohne eine Verbindung zum EnergyManager Portal ist möglich, schränkt aber den Bedienkomfort und die Nutzungsmöglichkeiten des EnergyManagers erheblich ein.

2.2. Zur Registrierung sind die Gerätenummer des EnergyManager und das dazugehörige Passwort erforderlich. Diese befinden sich auf dem EnergyManager und sind in die vorgegebenen Felder auf der Benutzeroberfläche einzugeben. In der Regel erhält der Endkunde diese Daten in Form einer Einladungsmail von seinem Installateur. Durch die Registrierung findet eine Zuordnung der Gerätenummer zu einem bestimmten Nutzer statt und ermöglicht die Nutzung der untenstehenden Leistungen.

2.3. Die Registrierung des Nutzers kann im Ausnahmefall auch durch den Installateur des EnergyManager durchgeführt werden. Der Installateur ist verpflichtet, den Nutzer über diese Vorabregistrierung zu informieren und dessen Einwilligung einzuholen. Der Nutzer kann eine solche Registrierung jederzeit rückgängig machen, indem er das Nutzerkonto löscht. Außerdem wird dem Nutzer geraten, sein Passwort in diesem Fall nach der erstmaligen Anmeldung zu ändern.

#### **3. Leistungsumfang**

3.1. Nach der erfolgreichen Registrierung hat der Nutzer Zugriff auf die Benutzeroberfläche des EnergyManager Portals. Die über das Portal abgerufenen und vom Nutzer eingegebenen Daten werden im Rahmen der getroffen Datenschutzbestimmungen über eine Cloudlösung gespeichert und verarbeitet. Eine Speicherung erfolgt nur so lange, wie es zur Erreichung des damit verfolgten Ziels erforderlich ist.

3.2. Das EnergyManager Portal ermöglicht es dem Nutzer, verschiedene Informationen über die Erzeugungs- und Verbrauchswerte seiner Photovoltaikanlage und seiner angeschlossenen Geräte abzurufen.

3.3 Es ist außerdem möglich, dem Installateur des EnergyManager zu Zwecken der Fernwartung der Photovoltaikanlage ebenfalls Zugang zu der Benutzeroberfläche zu gewähren. Der Installateur greift in diesem Fall auf dieselben Daten und Ansichten zu, die auch dem Nutzer zur Verfügung stehen. Eine entsprechende Vereinbarung betrifft allein das Verhältnis zwischen dem Nutzer und dem Installateur und begründet keinerlei Verpflichtung oder Haftung durch SOLARWATT. Es gelten die dafür zwischen dem Nutzer und dem Installateur vereinbarten Bedingungen.

3.4. Ebenfalls ist es SOLARWATT möglich, zu Zwecken des Kundenservices (z.B. "Live Support" durch den SOLARWATT Service) auf die Daten des Nutzers zuzugreifen. Dies dient dazu, Fehler bei der Nutzung des EnergyManager Portal und technische Probleme zu erkennen und zu beheben. SOLARWATT ist dazu verpflichtet, nur solche Daten zu verwenden, die für die Erbringung des Kundenservices absolut erforderlich sind. Die im Rahmen des Kundenservices erhobenen Daten wird SOLARWATT nach Erbringung der Leistung unverzüglich zu löschen, es sei denn, diese Daten sind für die Fortführung des Kundenservices erforderlich.

3.5. Zu keiner Zeit wird SOLARWATT außerhalb der hier eingeräumten Möglichkeit zum Zugriff auf das Benutzerkonto Einsicht in die Nutzerdaten nehmen. SOLARWATT wird es insbesondere unterlassen, individuelle Erzeugungs- und Verbrauchswerte zu erheben, zu speichern oder zu nutzen, ohne dass eine ausdrückliche Einwilligung hierfür durch den Nutzer vorliegt. SOLARWATT ist lediglich zu statistischen Zwecken eine anonymisierte Auswertung der beim Nutzer ermittelten Daten erlaubt.

3.6. SOLARWATT kann nicht gewährleisten, dass die über das EnergyManager Portal gewonnenen Daten geeignet sind, um gegenüber Dritten, wie z.B. Netzbetreibern und Energieversorgungsunternehmen, den Nachweis für die tatsächliche Energieeinspeisung zu erbringen.

3.7. SOLARWATT behält sich das Recht vor, seine Leistungen während der Vertragslaufzeit zu ändern und/oder zu erweitern, soweit dies unter Berücksichtigung der Interessen des Nutzers für diesen zumutbar ist. Dies gilt insbesondere auch dann, wenn Änderungen aus Gründen des technischen Fortschritts, der Sicherheit und der technischen Verfügbarkeit der Leistungen geboten erscheinen.

#### **4. Verfügbarkeit des EnergyManager Portal**

4.1. Auf Dauer des aufrechten Betriebs des EnergyManager Portals durch SOLARWATT besteht kein Anspruch des Nutzers auf ununterbrochenen Zugang zum und Verfügbarkeit des EnergyManager Portal(s). Sollte SOLARWATT aufgrund von Fällen höherer Gewalt oder sonstiger Umstände (wie zB Ausfälle der Webseiten), die mit zumutbaren Mitteln nicht abgewendet werden können, verhindert sein, dem Endkunden die Dienste des EnergyManager Portals zur Verfügung zu stellen, so ruht die Verpflichtung der SOLARWATT, dem Endkunden den Zugang zum EnergyManager Portal zu verschaffen, bis die Störung und deren Folgen beseitigt sind. Zur Durchführung betriebsnotwendiger Wartungsarbeiten kann SOLARWATT die Verfügbarkeit des EnergyManager Portals vorübergehend auch einschränken oder unterbrechen.

4.2. SOLARWATT behält sich das Recht vor, den Betrieb des EnergyManager Portals jederzeit dauerhaft zu beenden bzw. einzuschränken oder einzelne Nutzer in begründeten Ausnahmefällen von der Nutzung auszuschließen. Hierzu gehören insbesondere Verstöße gegen die sachgemäße Nutzung des Portals und die Verletzung der Datensicherheit.

#### **5. Kosten**

5.1. Die Nutzung des EnergyManager Portals ist für den Endkunden kostenfrei.

5.2. Kommt es darüber hinaus zur Erbringung von weiteren Leistungen (z.B. Fernwartung durch einen hierzu beauftragten Installateur), so sind diese gesondert abzurechnen. In diesem Fällen gelten die zwischen dem Nutzer und dem Leistungserbringer vereinbarten Bedingungen.

#### **6. Pflichten und Obliegenheiten des Nutzers**

6.1. Der Nutzer hat dafür zu sorgen, dass die von ihm verwendete Hard- und Software den technischen Anforderungen entspricht, die zur ordnungsgemäßen Nutzung des EnergyManager Portals erforderlich sind. Außerdem ist für die Nutzung dafür zu sorgen, dass der EnergyManager mit dem Internet verbunden ist.

6.2. Der Nutzer hat die für eine ordnungsgemäße Leistungserbringung notwenigen Daten vollständig anzugeben und Änderungen unverzüglich mitzuteilen. Dies gilt insbesondere hinsichtlich der E-Mail-Adresse, die vom Nutzer als Kontaktadresse angegeben wird.

6.3. Der Nutzer verpflichtet sich, seine persönlichen Zugangsdaten nicht an Dritte weiterzugeben und diese regelmäßig zu ändern.

6.4. Der Nutzer darf durch die Nutzung der ihm zur Verfügung gestellten Leistungen nicht gegen Rechte Dritter oder gegen geltendes Recht verstoßen. Der Nutzer hat SOLARWATT von sämtlichen Ansprüchen Dritter freizustellen, die auf einer durch ihn zu vertretenen rechtswidrigen Nutzung der ihm zur Verfügung gestellten Leistungen oder einer sonstigen von ihm zu vertretenen Pflichtverletzung beruhen.

6.5. Der Nutzer ist verpflichtet, das EnergyManager Portal nur sachgemäß zu nutzen. Er hat es zu unterlassen, Mechanismen, Software oder sonstige Routinen zu verwenden, die das Funktionieren des Internetangebots stören könnten, Viren oder sonstige "Schadware" zu verbreiten und über das EnergyManager Portal unaufgefordert Nachrichten zu Werbezwecken ("Mail-Spamming") oder sonstige Massensendungen ("Junk-E-Mail") zu versenden.

6.6. Der Nutzer hat die anerkannten Grundsätze der Datensicherheit zu beachten. Er hat SOLARWATT unverzüglich darüber zu informieren, wenn ihm bekannt wird, dass seine Zugangsdaten ohne sein Einverständnis verwendet werden oder eine solche Verwendung möglich wäre.

#### **7. Nutzungsrechte**

7.1. Die Rechte, insbesondere Urheberrechte, an dem EnergyManager Portal stehen ausschließlich SOLARWATT zu. Dem Nutzer wird ein einfaches, nicht übertragbares und zeitlich beschränktes Recht gewährt, das EnergyManager Portal innerhalb der von diesen Nutzungsbedingungen gesetzten Grenzen zu nutzen und die dort angebotenen Dienstleistungen in Anspruch zu nehmen.

7.2. Dem Nutzer ist es untersagt, das EnergyManager Portal oder Bestandteile davon zu vervielfältigen, zu kopieren, zu verändern und/oder zu bearbeiten.

#### **8. Haftung und Haftungsbeschränkung**

8.1. SOLARWATT ist berechtigt, Wartungs- und Pflegearbeiten an dem EnergyManager Portal vorzunehmen, ohne dass Ansprüche aufgrund der Nichterreichbarkeit gegen SOLARWATT begründet werden. SOLARWATT wird sich bemühen, solche Arbeiten auf das Erforderliche zu beschränken und eine schnellstmögliche Erreichbarkeit wieder herzustellen.

8.2. Im Übrigen sind sämtliche Schadensersatzansprüche des Nutzers gegen SOLARWATT, gleich aus welchem Rechtsgrund, ausgeschlossen.

8.3. Der Haftungsausschluss nach vorstehender Ziffer 8.2. und die Haftungsbeschränkung nach Ziffer 8.5. gelten nicht:

- a. bei einer Haftung nach dem Produkthaftungsgesetz;
- b. in Fällen des Vorsatzes oder groben Fahrlässigkeit;
- c. bei schuldhafter Verletzung des Lebens, des Körpers oder der Gesundheit;
- d. bei Verletzung wesentlicher Vertragspflichten, das heißt solcher Pflichten,

deren Erfüllung die ordnungsgemäße Durchführung des Vertrages überhaupt erst ermöglicht und auf deren Einhaltung der Nutzer regelmäßig vertraut und vertrauen darf. Die Haftung wegen Verletzung wesentlicher Vertragspflichten ist jedoch beschränkt auf den Ersatz des vorhersehbaren, vertragstypischen Schadens, soweit SOLARWATT nicht aufgrund von Vorsatz oder grober Fahrlässigkeit, wegen der Verletzung des Lebens, des Körpers oder der Gesundheit oder nach dem Produkthaftungsgesetz haftet.

8.4. SOLARWATT haftet nicht für Schäden, die dem Nutzer durch Dritte zugefügt werden, soweit es sich dabei nicht um Erfüllungsgehilfen von SOLARWATT handelt. Insbesondere haftet SOLARWATT nicht für Schäden, die durch eine von dem Nutzer veranlasste Einbindung des Installateurs verursacht werden. Dies gilt nicht, wenn ein solcher Schaden ebenfalls durch ein Handeln von SOLARWATT herbeigeführt wurde. Für solche Schäden gelten die vorangehenden, allgemeinen Haftungsregelungen.

8.5. SOLARWATT haftet nicht für den Verlust von Daten, wenn dieser Schaden bei ordnungsgemäßer Datensicherung durch den Nutzer nicht eingetreten wäre. Die Haftung für den Verlust von Daten ist im Fall der leichten Fahrlässigkeit darüber hinaus auf den erforderlichen Aufwand beschränkt, der zur Wiederherstellung der Daten erforderlich wäre.

#### **9. Dauer der Nutzungsberechtigung**

9.1. Der Nutzer kann sein Nutzerkonto jederzeit löschen. Die Funktionalitäten des EnergyManagers werden hierdurch allerdings beschränkt.

9.2. In Fällen, in denen der Nutzer gegen wesentliche Bestimmungen dieser Nutzungsbedingungen verstößt, ist SOLARWATT berechtigt, das Benutzerkonto zu löschen und den Nutzer von der weiteren Nutzung des EnergyManager Portals auszuschließen. SOLARWATT wird den Nutzer umgehend über die Löschung informieren und trägt keine Verantwortung dafür, dass eine eventuell mit dem Installateur vereinbarte Fernwartung o.ä. über das EnergyManager Portal nicht mehr möglich ist.

9.3. Eine erneute Registrierung zu einem späteren Zeitpunkt durch den ehemaligen Nutzer kann von SOLARWATT nach freiem Ermessen gewährt werden, wenn dieser versichert, die Bestimmungen der Nutzungsbedingungen in Zukunft vollumfänglich einzuhalten.

#### **10. Datenschutz**

Die von dem Nutzer hinterlegten bzw. während der Nutzung des EnergyManager Portals mitgeteilten personenbezogenen Daten werden nach den einschlägigen Bestimmungen der Datenschutzgesetze erhoben, gespeichert und genutzt. Es gelten die Datenschutzbestimmungen, in die der Nutzer bei der Registrierung eingewilligt hat.

#### **11. Sonstiges**

11.1. Es gilt deutsches Recht unter Ausschluss des Übereinkommens der Vereinten Nationen über den Internationalen Warenkauf (CISG). Die Anwendung zwingender gesetzlicher Bestimmungen, von denen nach der Rechtsordnung des Landes, in dem der Nutzer seinen gewöhnlichen Aufenthalt hat, nicht zulasten des Nutzers durch Vereinbarung abgewichen werden darf, bleiben durch diese Rechtswahl unberührt (Art 6 Abs. 2 ROM I-VO). Die vorstehende Rechtswahl gilt zudem dann nicht, sofern und soweit der Nutzer Konsument im Sinne der schweizerischen Gesetzgebung ist und sich auf die Anwendung des schweizerischen Rechts berufen kann.

11.2. Ausschließlicher Gerichtsstand für alle Streitigkeiten aus oder anlässlich dieses Vertrages ist Dresden, soweit der Nutzer Kaufmann / Unternehmer oder juristische Person des öffentlichen Rechts ist oder wenn der Nutzer ein öffentlich-rechtliches Sondervermögen vertritt. Sofern und soweit der Nutzer Konsument im Sinne der schweizerischen Gesetzgebung ist, kann er zusätzlich an den weiteren zuständigen Gerichten klagen.

11.3. Sind einzelne oder mehrere Regelungen dieser Nutzungsbedingungen unwirksam, gelten an ihrer Stelle die gesetzlichen Regelungen. Die teilweise Unwirksamkeit einzelner Regelungen berührt nicht die Wirksamkeit der übrigen Regelungen dieser Nutzungsbedingungen.

**ENERGYMANAGER**

**VOLLE TRANSPARENZ. INTELLIGENTER ENERGIEEINSATZ. MAXIMALER EIGENVERBRAUCH.**

# Haben Sie Fragen?

Sollten Sie trotz der hohen Qualität unserer Produkte einen Grund zur Beanstandung haben, wenden Sie sich bitte an Ihren Fachinstallateur oder direkt an SOLARWATT.

**www.solarwatt.de**

# Any Questions?

Should you have cause to complain, despite the high quality of our products, please contact your professional installer, or SOLARWATT directly.

**www.solarwatt.com**